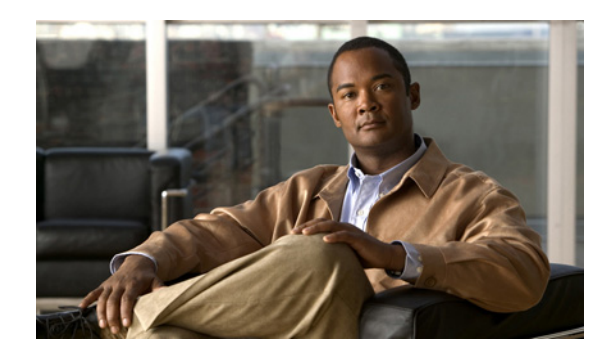

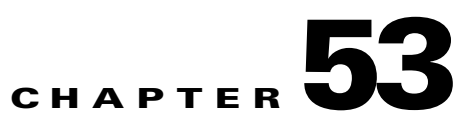

# <span id="page-0-1"></span>**Configuring Routing Policies on Firewall Devices**

The Routing section in Security Manager contains pages for defining and managing routing settings for security appliances.

This chapter contains the following topics:

- **•** [Configuring No Proxy ARP, page 53-1](#page-0-0)
- **•** [Configuring OSPF, page 53-2](#page-1-0)
- **•** [Configuring RIP, page 53-22](#page-21-0)
- **•** [Configuring Static Routes, page 53-31](#page-30-0)

# <span id="page-0-0"></span>**Configuring No Proxy ARP**

When a host sends IP traffic to another device on the same Ethernet network, the host needs to know the MAC address of the device. Address Resolution Protocol (ARP) is a Layer 2 protocol that resolves an IP address to a MAC address: a host sends an ARP request asking "Who is this IP address?" The device owning the IP address replies, "I own that IP address; here is my MAC address."

With Proxy ARP, a device responds to an ARP request with its own MAC address, even though the device does not own the IP address. Serving as an ARP Proxy for another host effectively directs network traffic to the proxy, in this case your security appliance. Traffic that passes through the appliance is then routed to the appropriate destination.

For example, the security appliance uses proxy ARP when you configure NAT and specify a global address that is on the same network as the appliance interface. The only way traffic can reach the destination hosts is if the appliance claims and subsequently routes traffic to the destination global addresses.

By default, proxy ARP is enabled for all interfaces. Use the No Proxy ARP page to disable proxy ARP for global addresses:

• To disable proxy ARP for one or more interfaces, enter their names in the Interfaces field. Separate multiple interfaces with commas. You can click Select to choose the interfaces from a list of interfaces defined on the device, and interface roles defined in Security Manager.

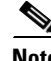

**Note** On ASA 8.4.2 and later devices operating in routed mode, you can disable Proxy ARP on the egress interface for a Manual NAT rule. See **Do not proxy ARP on Destination Interface** in Add and Edit NAT Rule Dialog Boxes, page 22-35 for more information.

 $\mathbf{r}$ 

#### **Navigation Path**

- **•** (Device view) Select **Platform > Routing > No Proxy ARP** from the Device Policy selector.
- **•** (Policy view) Select **PIX/ASA/FWSM Platform > Routing > No Proxy ARP** from the Policy Type selector. Select an existing policy from the Shared Policy selector, or create a new one.

### **Related Topics**

- **•** [Configuring Static Routes, page 53-31](#page-30-0)
- **•** [Configuring RIP, page 53-22](#page-21-0)
- **•** [Configuring OSPF, page 53-2](#page-1-0)

# <span id="page-1-0"></span>**Configuring OSPF**

The OSPF page provides nine tabbed panels for configuring OSPF (Open Shortest Path First) routing on a firewall device. The following topics provide detailed information about enabling and configuring OSPF:

- **•** [About OSPF, page 53-2](#page-1-1)
- **•** [General Tab, page 53-3](#page-2-0)
- **•** [Area Tab, page 53-6](#page-5-0)
- **•** [Range Tab, page 53-8](#page-7-0)
- [Neighbors Tab, page 53-10](#page-9-0)
- **•** [Redistribution Tab, page 53-11](#page-10-0)
- **•** [Virtual Link Tab, page 53-13](#page-12-0)
- **•** [Filtering Tab, page 53-16](#page-15-0)
- **•** [Summary Address Tab, page 53-17](#page-16-0)
- **•** [Interface Tab, page 53-19](#page-18-0)

#### **Navigation Path**

- **•** (Device view) Select **Platform > Routing > OSPF** from the Device Policy selector.
- **•** (Policy view) Select **PIX/ASA/FWSM Platform > Routing > OSPF** from the Policy Type selector. Select an existing policy from the Shared Policy selector, or create a new one.

## <span id="page-1-1"></span>**About OSPF**

Open Shortest Path First (OSPF) is an interior gateway routing protocol that uses link states rather than distance vectors for path selection. OSPF propagates link-state advertisements (LSAs) rather than routing table updates. Because only LSAs are exchanged, rather than entire routing tables, OSPF networks converge more quickly than RIP networks.

OSPF supports MD5 and clear-text neighbor authentication. Authentication should be used with all routing protocols whenever possible, because route redistribution between OSPF and other protocols (like RIP) can potentially be used by attackers to subvert routing information.

If NAT is used when OSPF is operating on public and private areas, and if address filtering is required, you need to run two OSPF processes—one process for the public areas and one for the private areas.

A router that has interfaces in multiple areas is called an Area Border Router (ABR). A router that acts as a gateway to redistribute traffic between routers using OSPF and routers using other routing protocols is called an Autonomous System Boundary Router (ASBR).

An ABR uses LSAs to send information about available routes to other OSPF routers. Using ABR type 3 LSA filtering, you can have separate private and public areas with the security appliance acting as an ABR. Type 3 LSAs (inter-area routes) can be filtered from one area to other. This lets you use NAT and OSPF together without advertising private networks.

**Note** Only type 3 LSAs can be filtered. If you configure the security appliance as an ASBR in a private network, it will send type 5 LSAs describing private networks, which will be broadcast to the entire autonomous system (AS) including public areas.

If NAT is employed but OSPF is only running in public areas, routes to public networks can be redistributed inside the private network, either as default or type 5 AS External LSAs. However, you need to configure static routes for the private networks protected by the security appliance. Also, you should not mix public and private networks on the same security appliance interface.

### **Related Topics**

**•** [Configuring OSPF, page 53-2](#page-1-0)

## <span id="page-2-0"></span>**General Tab**

Use the General panel on the OSPF page to enable up to two OSPF process instances. Each OSPF process has its own associated areas and networks.

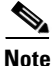

**Note** You cannot enable OSPF if you have RIP enabled.

### **Navigation Path**

You can access the General panel from the OSPF Page; see [Configuring OSPF, page 53-2](#page-1-0) for more information.

#### **Related Topics**

- **•** [Area Tab, page 53-6](#page-5-0)
- **•** [Range Tab, page 53-8](#page-7-0)
- **•** [Neighbors Tab, page 53-10](#page-9-0)
- **•** [Redistribution Tab, page 53-11](#page-10-0)
- **•** [Virtual Link Tab, page 53-13](#page-12-0)
- **•** [Filtering Tab, page 53-16](#page-15-0)
- **•** [Summary Address Tab, page 53-17](#page-16-0)
- [Interface Tab, page 53-19](#page-18-0)

Г

### *Table 53-1 OSPF General Tab*

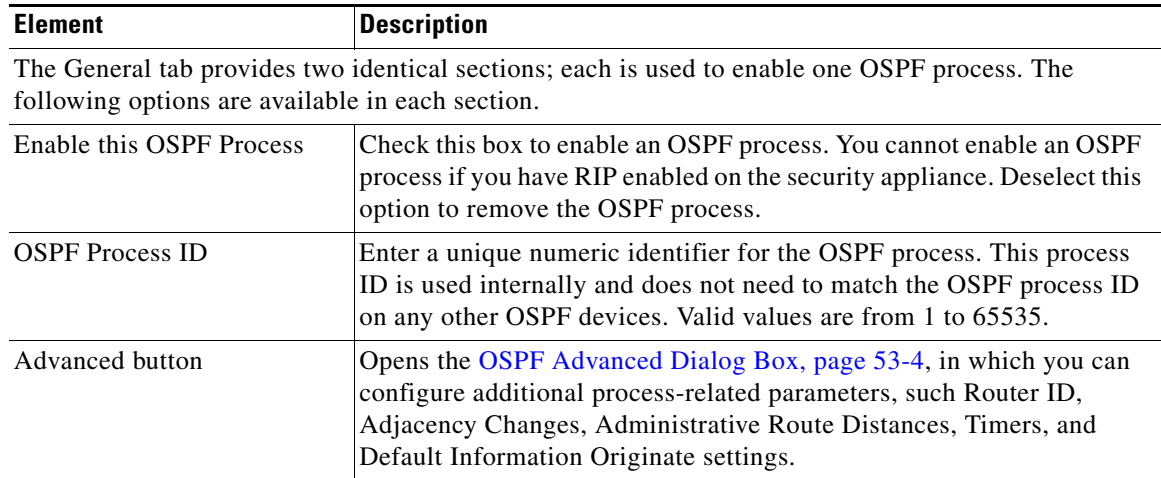

## <span id="page-3-0"></span>**OSPF Advanced Dialog Box**

Use the OSPF Advanced dialog box to configure settings such as the Router ID, Adjacency Changes, Administrative Route Distances, Timers, and Default Information Originate settings for an OSPF process.

### **Navigation Path**

You can access the OSPF Advanced dialog box from the [General Tab, page 53-3.](#page-2-0)

### **Related Topics**

**•** [Configuring OSPF, page 53-2](#page-1-0)

*Table 53-2 OSPF Advanced Dialog Box*

| <b>Element</b>      | <b>Description</b>                                                                                                    |
|---------------------|----------------------------------------------------------------------------------------------------|
| <b>OSPF</b> Process | Displays the ID of the OSPF process you are configuring. You cannot<br>change this value in this dialog box.                                                                                                    |
| Router ID           | To use a fixed router ID, enter a router ID in IP address format in the<br>Router ID field. If you leave this value blank, the highest-level IP<br>address on the security appliance is used as the router ID.                                                                                                    |
| Ignore LSA MOSPF    | Select this option to suppress transmission of syslog messages when the<br>security appliance receives Type 6 (MOSPF) LSA packets.                                                                                                    |
| RFC 1583 Compatible | Select this option to calculate summary route costs per RFC 1583.<br>Deselect this option to calculate summary route costs per RFC 2328. To<br>minimize the chance of routing loops, all OSPF devices in an OSPF<br>routing domain should have RFC compatibility set identically. This<br>option is selected by default. |

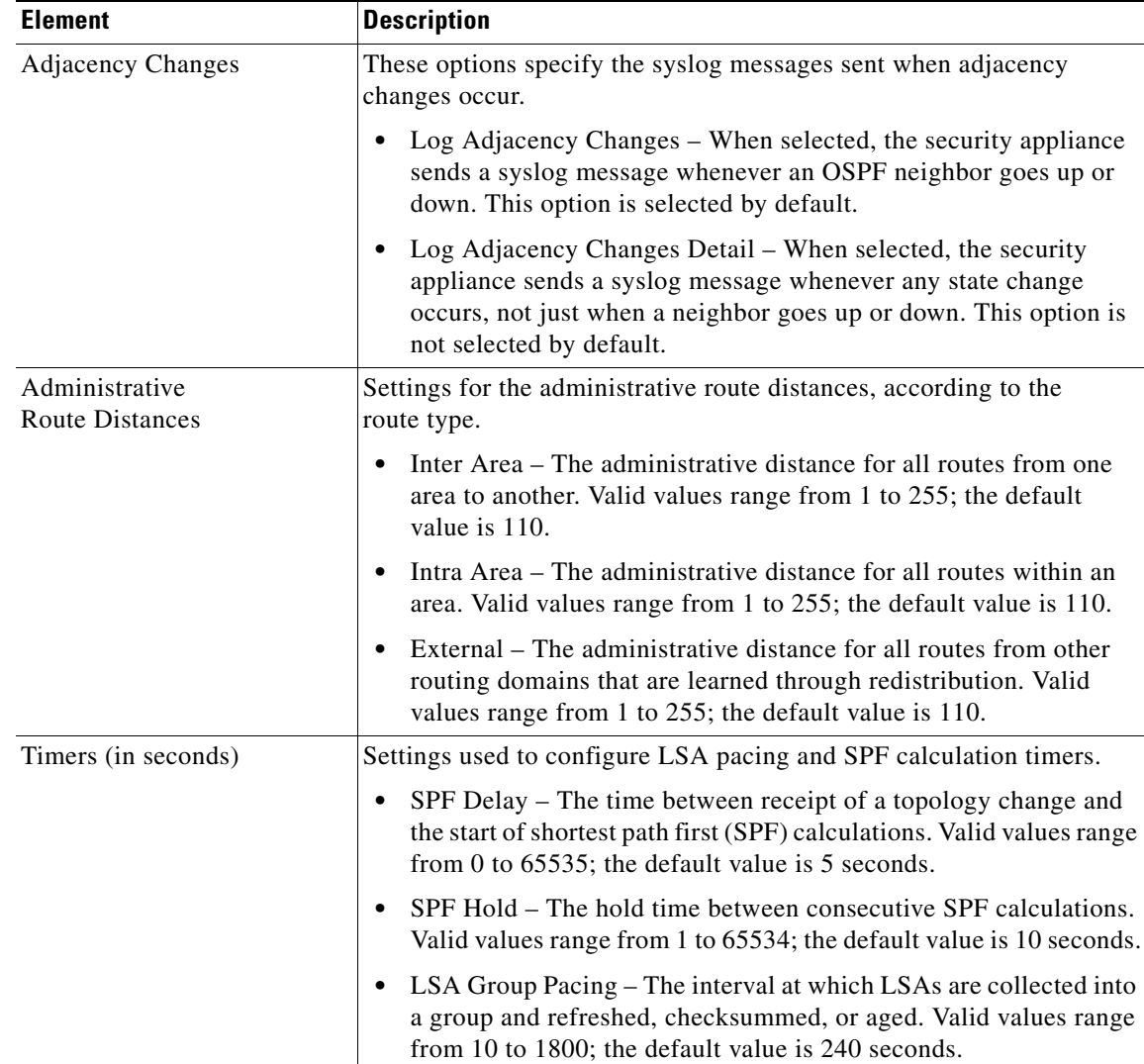

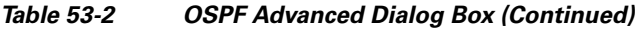

| <b>Element</b>                   | <b>Description</b>                                                                                                    |
|----------------------------------|----------------------------------------------------------------------------------------------------|
| Default Information<br>Originate | Settings used by an ASBR to generate a default external route into an<br>OSPF routing domain.                                                                                                    |
|                                  | Enable Default Information Originate – Check this box to enable<br>generation of a default route into the OSPF routing domain; the<br>following options become available:                                                         |
|                                  | - Always advertise the default route – Check this box to always<br>advertise the default route.                                                                                                    |
|                                  | - Metric Value – Enter the OSPF metric for the default route.<br>Valid values range from 0 to 16777214; the default value is 1.                                                                                                   |
|                                  | - Metric Type – Choose the external link type associated with<br>the default route advertised into the OSPF routing domain. The<br>choices are 1 or 2, indicating a Type 1 or a Type 2 external<br>route. The default value is 2. |
|                                  | - Route Map – (Optional) The name of a route map to apply. The<br>routing process generates the default route if the route map is<br>satisfied.                                                                                   |
|                                  | This field contains only the Route Map name. The Route Map<br><b>Note</b><br>is created and contained within a FlexConfig; see Chapter 7,<br>"Managing FlexConfigs" for more information.                                         |

*Table 53-2 OSPF Advanced Dialog Box (Continued)*

## <span id="page-5-0"></span>**Area Tab**

Use the Area tab on the OSPF page to configure OSPF areas and networks.

### **Navigation Path**

You can access the Area tab from the OSPF page. For more information about the OSPF page, see [Configuring OSPF, page 53-2.](#page-1-0)

### **Related Topics**

- **•** [Add/Edit Area/Area Networks Dialog Box, page 53-7](#page-6-0)
- **•** [Configuring OSPF, page 53-2](#page-1-0)
- **•** [General Tab, page 53-3](#page-2-0)
- **•** [Range Tab, page 53-8](#page-7-0)
- **•** [Neighbors Tab, page 53-10](#page-9-0)
- **•** [Redistribution Tab, page 53-11](#page-10-0)
- **•** [Virtual Link Tab, page 53-13](#page-12-0)
- **•** [Filtering Tab, page 53-16](#page-15-0)
- **•** [Summary Address Tab, page 53-17](#page-16-0)
- **•** [Interface Tab, page 53-19](#page-18-0)

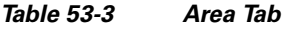

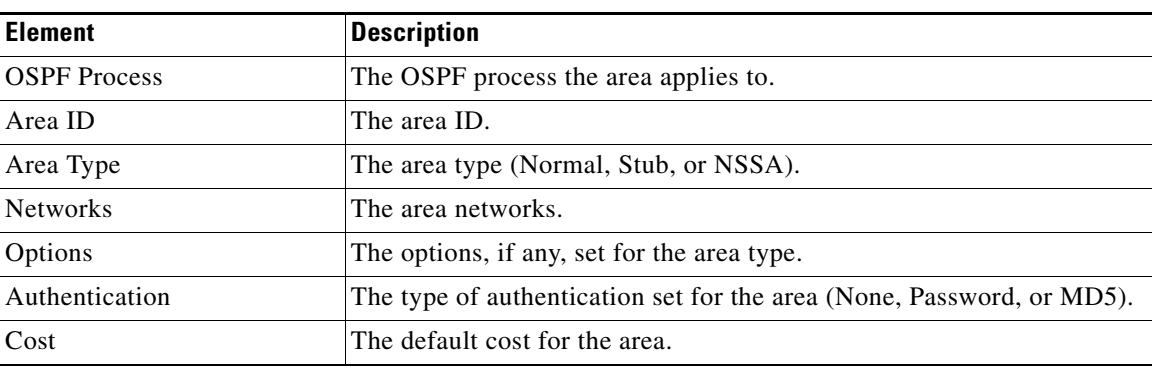

## <span id="page-6-0"></span>**Add/Edit Area/Area Networks Dialog Box**

Use the Add/Edit Area/Area Networks dialog box to define area parameters, the networks contained by the area, and the OSPF process associated with the area.

### **Navigation Path**

You can access the Add/Edit Area/Area Networks dialog box from the [Area Tab, page 53-6](#page-5-0).

### **Related Topics**

**•** [Configuring OSPF, page 53-2](#page-1-0)

### **Field Reference**

### *Table 53-4 Add/Edit Area/Area Networks Dialog Box*

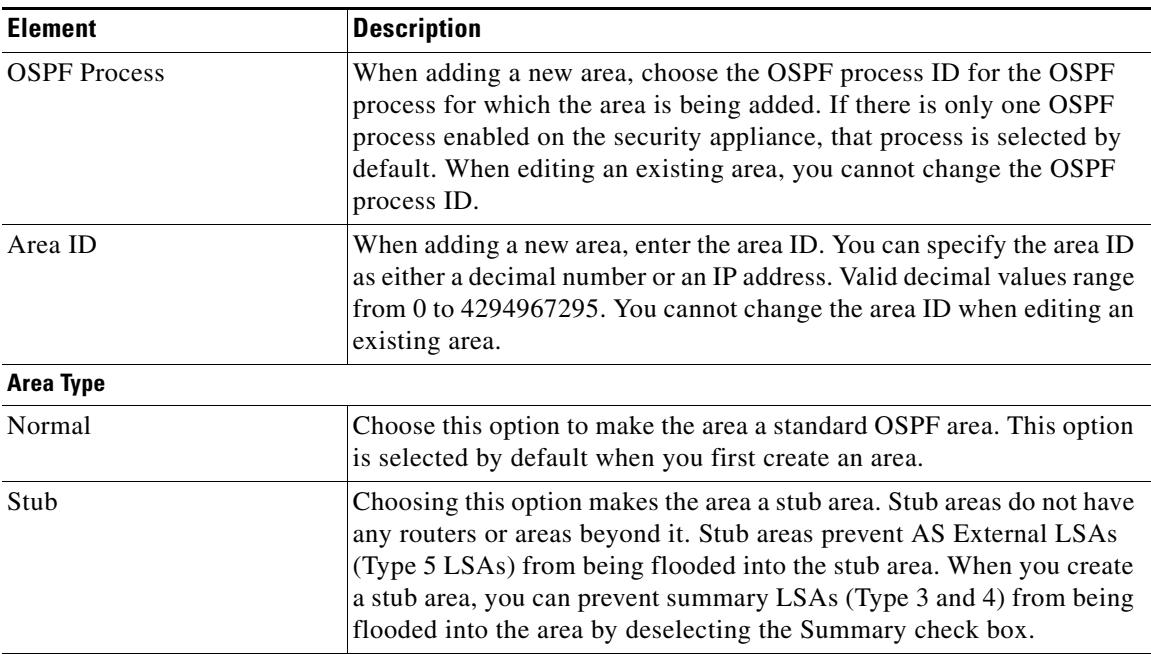

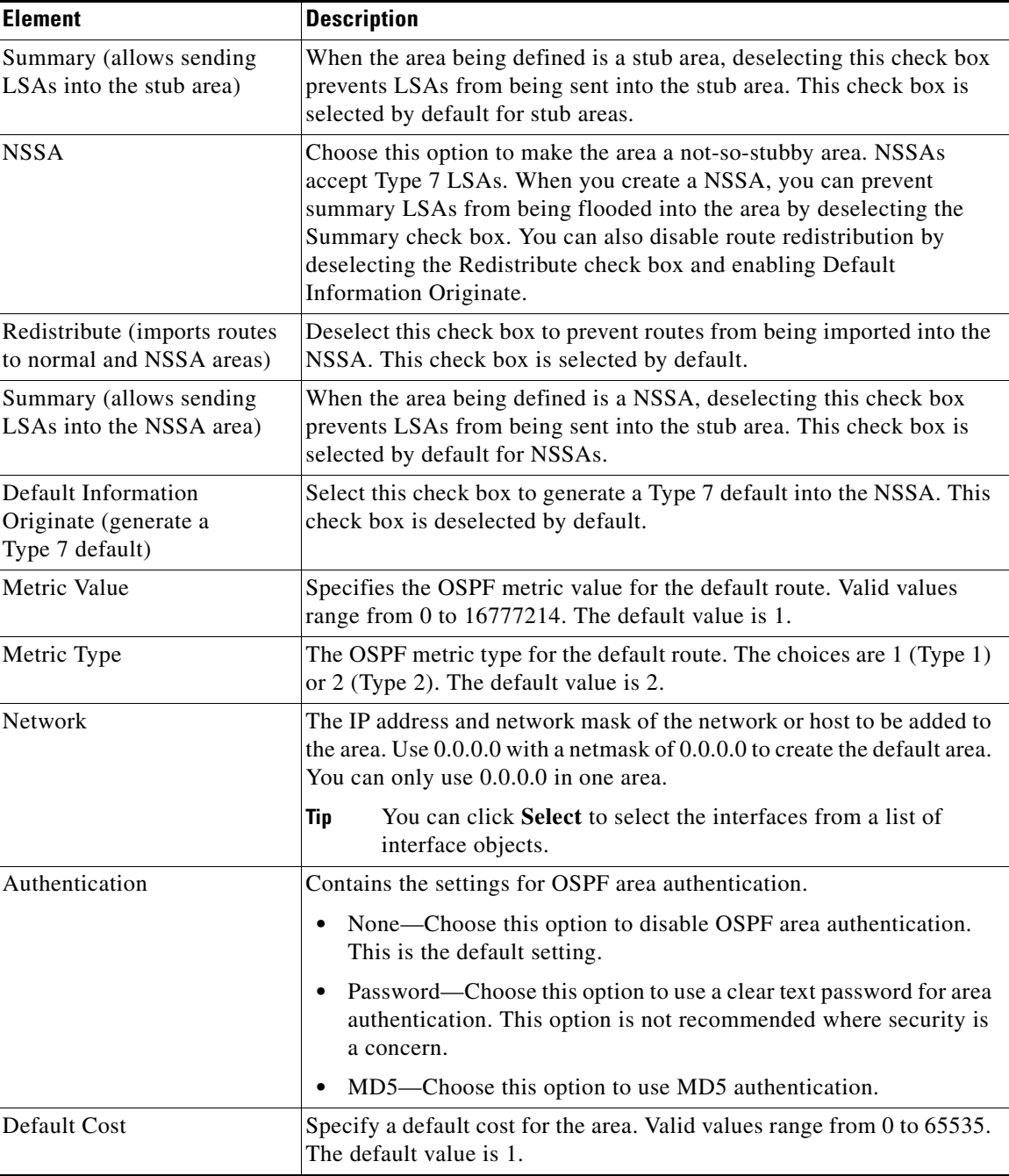

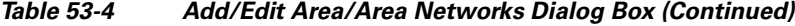

# <span id="page-7-0"></span>**Range Tab**

Use the Range tab to summarize routes between areas.

### **Navigation Path**

You can access the Range tab from the OSPF page. For more information about the OSPF page, see [Configuring OSPF, page 53-2.](#page-1-0)

### **Related Topics**

**•** [Add/Edit Area Range Network Dialog Box, page 53-9](#page-8-0)

#### **Field Reference**

### *Table 53-5 Range Tab*

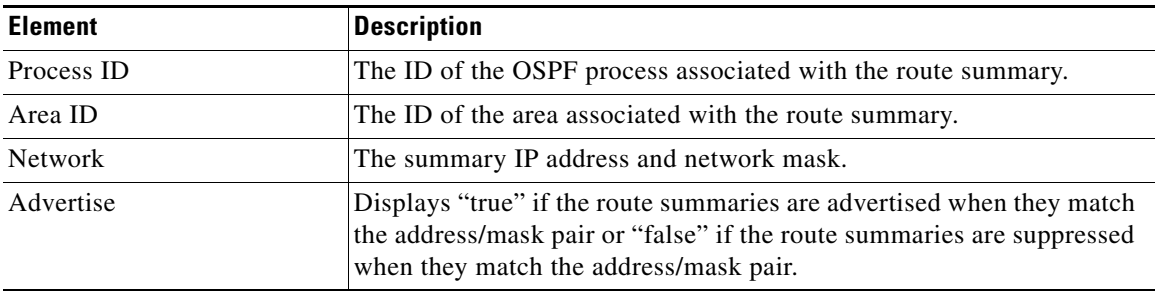

## <span id="page-8-0"></span>**Add/Edit Area Range Network Dialog Box**

Use the Add/Edit Area Range Network dialog box to add a new entry to the Route Summarization table or to change an existing entry.

### **Navigation Path**

You can access the Add/Edit Area Range Network dialog box from the [Range Tab, page 53-8.](#page-7-0)

### **Related Topics**

**•** [Configuring OSPF, page 53-2](#page-1-0)

### **Field Reference**

### *Table 53-6 Add/Edit Area Range Network Dialog Box*

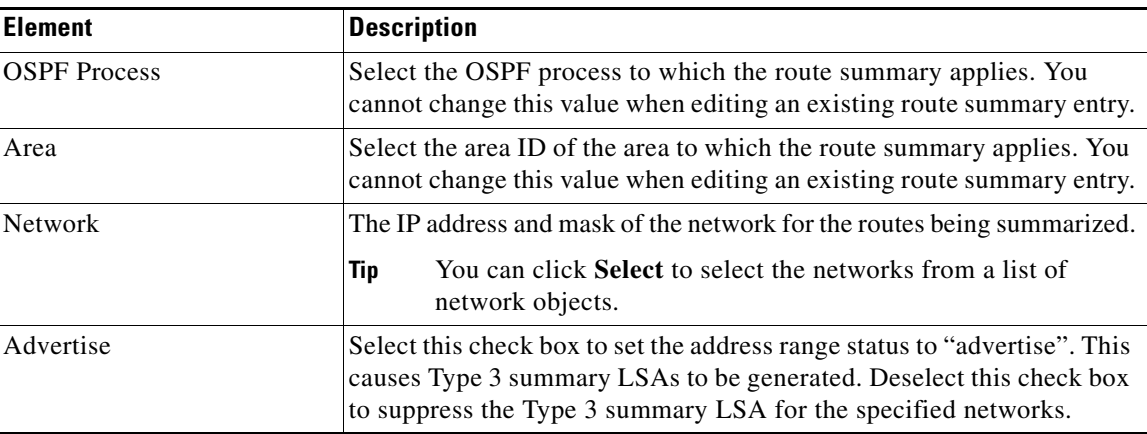

## <span id="page-9-0"></span>**Neighbors Tab**

Use the Neighbors tab to define static neighbors. You need to define a static neighbor for each point-to-point, non-broadcast interface. You also need to define a static route for each static neighbor in the Neighbors table.

### **Navigation Path**

You can access the Neighbors tab from the OSPF page. For more information about the OSPF page, see [Configuring OSPF, page 53-2.](#page-1-0)

### **Related Topics**

**•** [Add/Edit Static Neighbor Dialog Box, page 53-10](#page-9-1)

### **Field Reference**

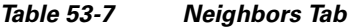

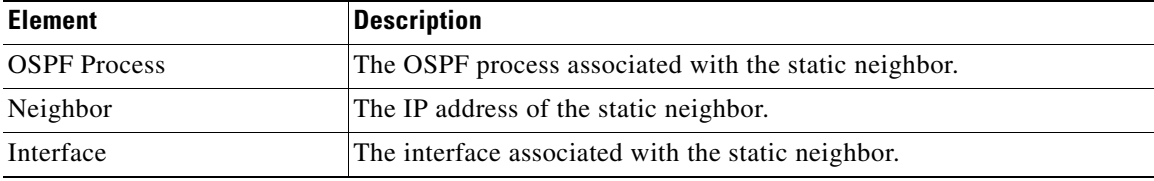

## <span id="page-9-1"></span>**Add/Edit Static Neighbor Dialog Box**

Use the Add/Edit Static Neighbor dialog box to define a static neighbor or change information for an existing static neighbor. You must define a static neighbor for each point-to-point, non-broadcast interface.

### **Navigation Path**

You can access the Add/Edit Static Neighbor dialog box from the [Neighbors Tab, page 53-10.](#page-9-0)

### **Related Topics**

**•** [Configuring OSPF, page 53-2](#page-1-0)

#### **Field Reference**

### *Table 53-8 Add/Edit Static Neighbor Dialog Box*

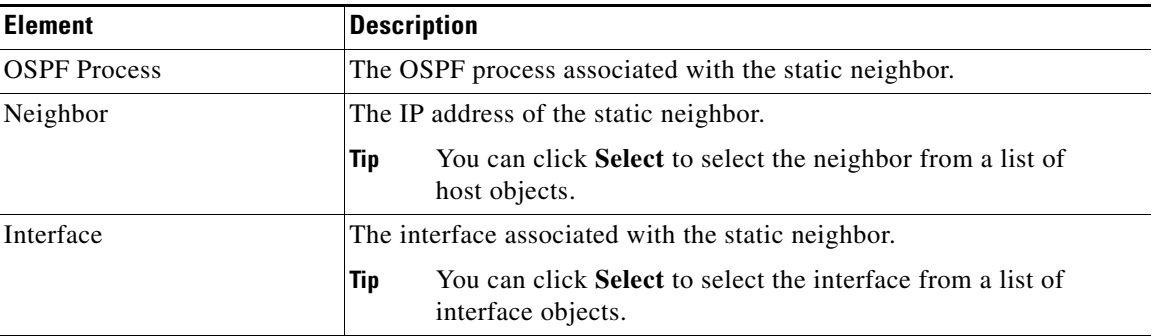

# <span id="page-10-0"></span>**Redistribution Tab**

Use the Redistribution tab to define the rules for redistributing routes from one routing domain to another.

## **Navigation Path**

You can access the Redistribution tab from the OSPF page. For more information about the OSPF page, see [Configuring OSPF, page 53-2](#page-1-0).

## **Related Topics**

**•** [Redistribution Dialog Box, page 53-11](#page-10-1)

### **Field Reference**

### *Table 53-9 Redistribution Tab*

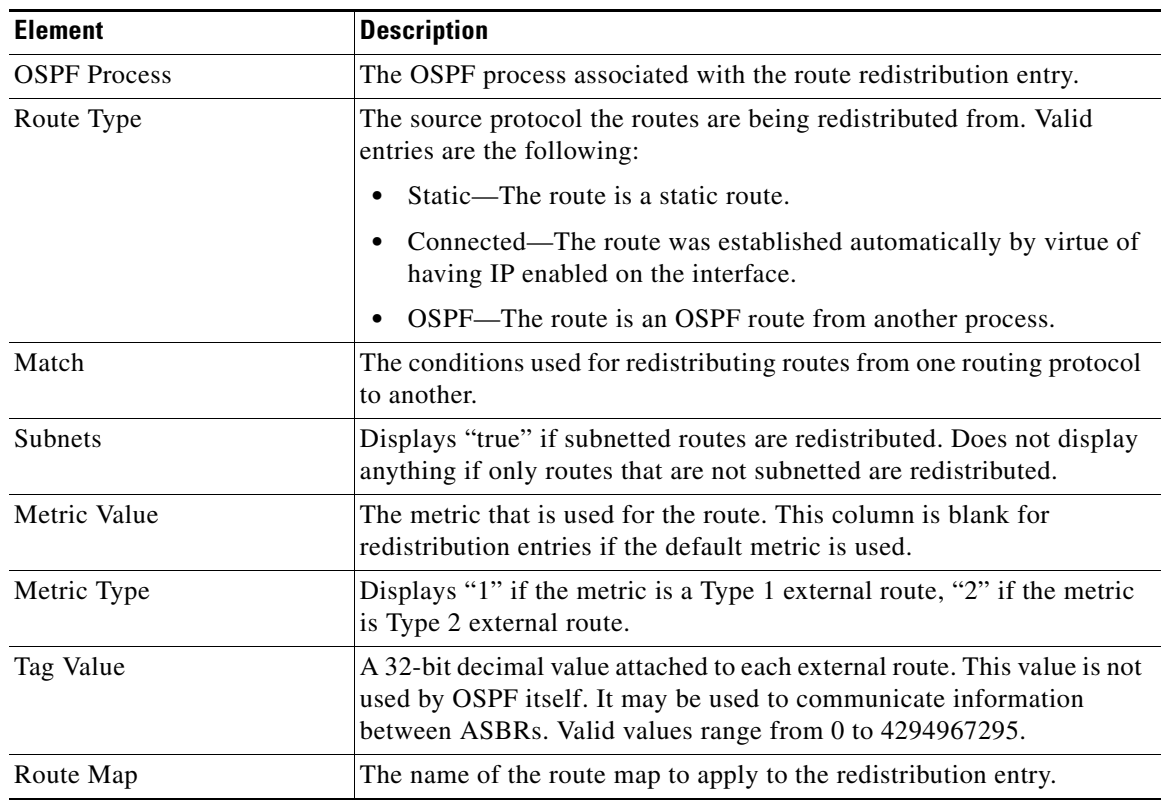

## <span id="page-10-1"></span>**Redistribution Dialog Box**

Use the Redistribution dialog box to add a redistribution rule or to edit an existing redistribution rule in the Redistribution table.

## **Navigation Path**

You can access the Redistribution dialog box from the [Redistribution Tab, page 53-11.](#page-10-0)

## **Related Topics**

**•** [Configuring OSPF, page 53-2](#page-1-0)

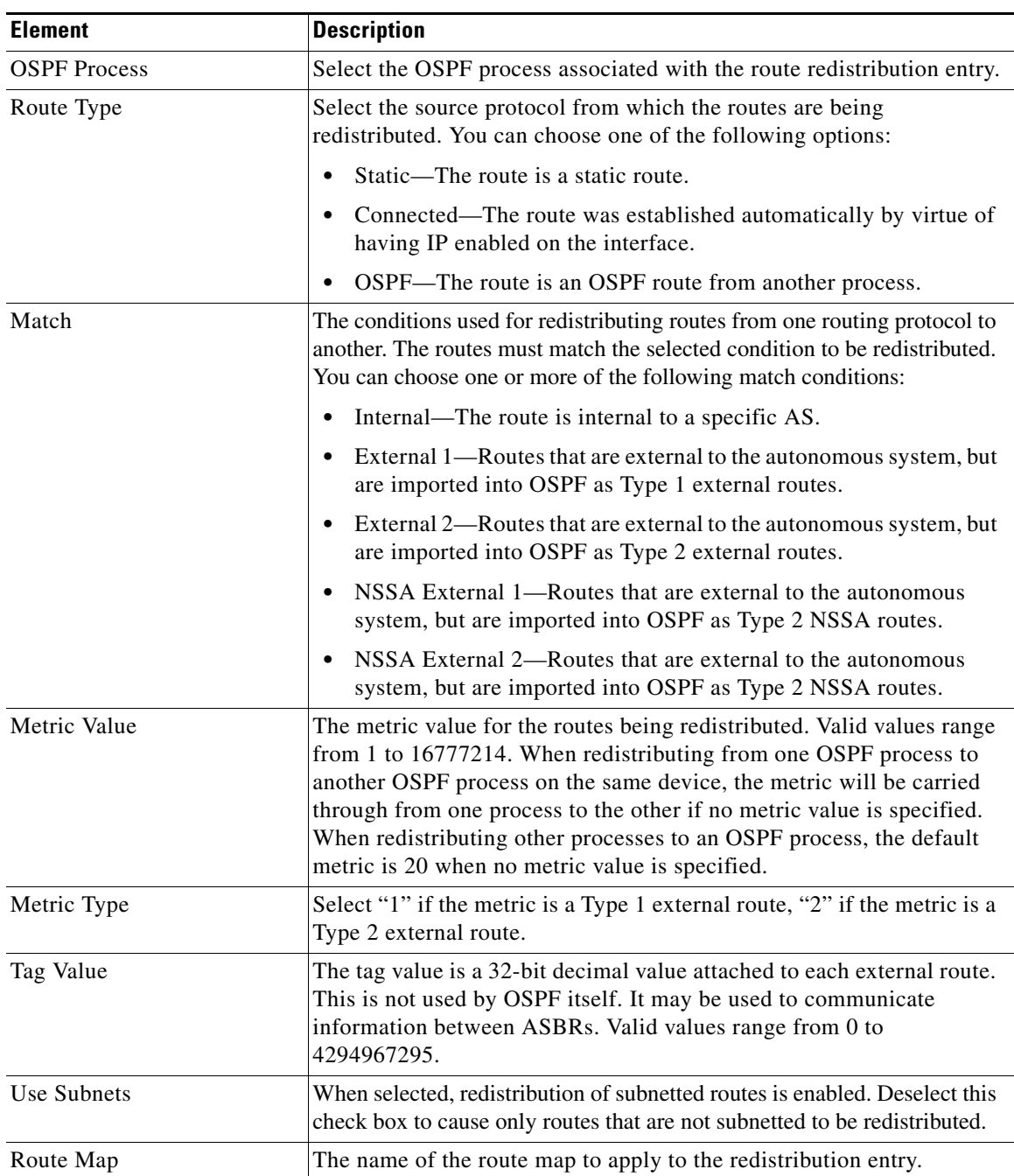

## *Table 53-10 OSPF Redistribution Settings Dialog Box*

# <span id="page-12-0"></span>**Virtual Link Tab**

Use the Virtual Link tab to create virtual links. If you add an area to an OSPF network, and it is not possible to connect the area directly to the backbone area, you need to create a virtual link. A virtual link connects two OSPF devices that have a common area, called the transit area. One of the OSPF devices must be connected to the backbone area.

### **Navigation Path**

You can access the Virtual Link tab from the OSPF page. For more information about the OSPF page, see [Configuring OSPF, page 53-2](#page-1-0).

### **Related Topics**

**•** [Add/Edit OSPF Virtual Link Configuration Dialog Box, page 53-13](#page-12-1)

### **Field Reference**

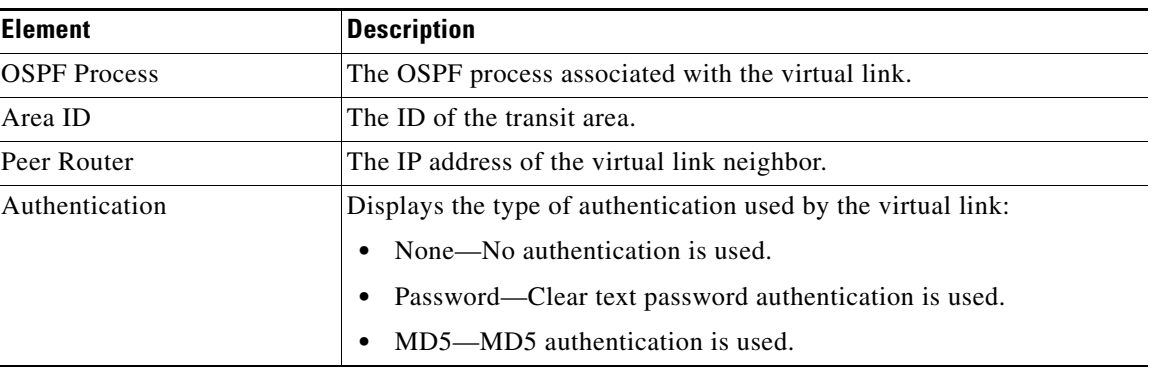

### *Table 53-11 Virtual Link Tab*

## <span id="page-12-1"></span>**Add/Edit OSPF Virtual Link Configuration Dialog Box**

Use the Add/Edit OSPF Virtual Link Configuration dialog box to define virtual links or change the properties of existing virtual links.

## **Navigation Path**

You can access the Add/Edit OSPF Virtual Link Configuration dialog box from the [Virtual Link Tab,](#page-12-0)  [page 53-13.](#page-12-0)

## **Related Topics**

- **•** [Add/Edit OSPF Virtual Link MD5 Configuration Dialog Box, page 53-15](#page-14-0)
- **•** [Configuring OSPF, page 53-2](#page-1-0)

Г

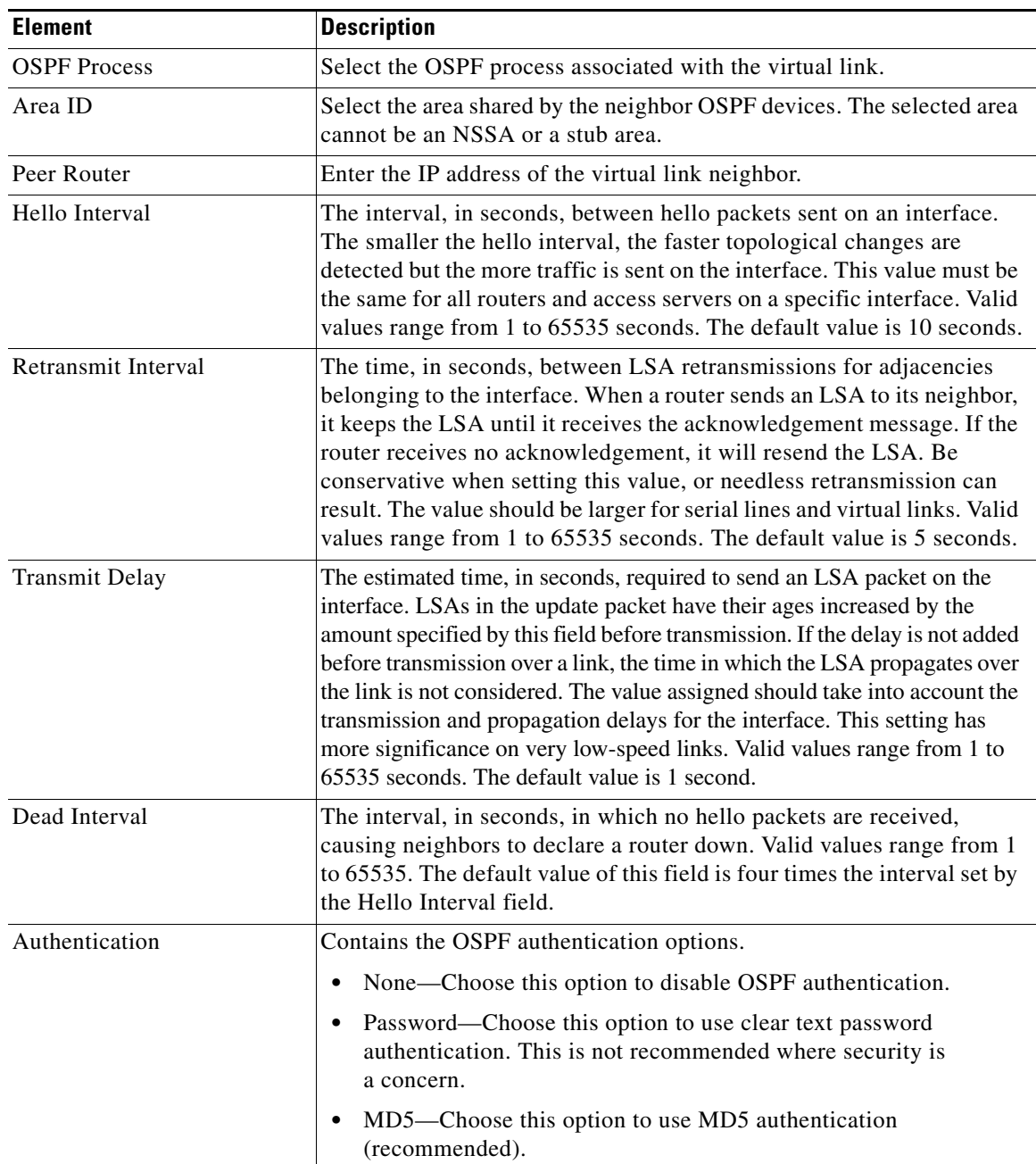

## *Table 53-12 Add/Edit OSPF Virtual Link Configuration Dialog Box*

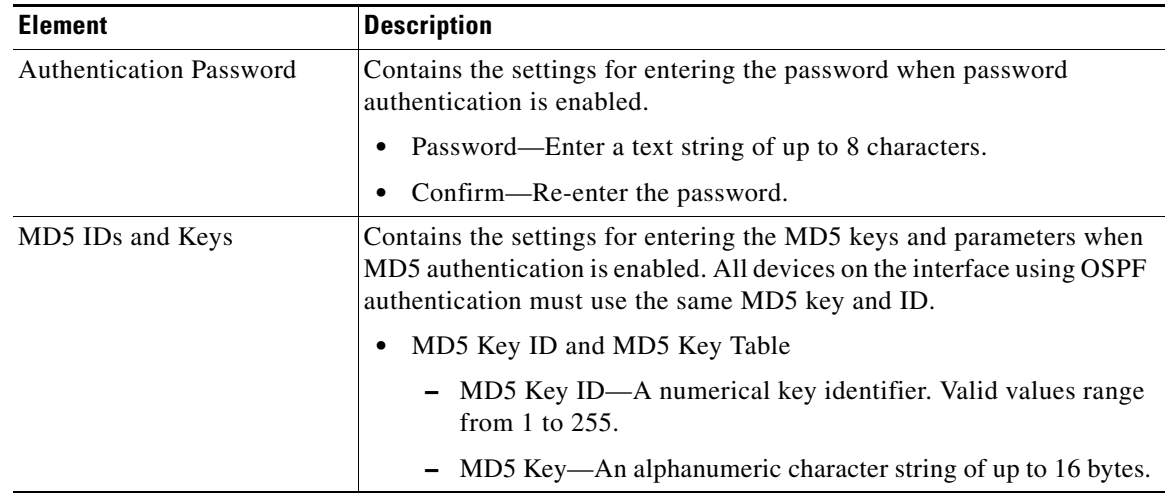

### *Table 53-12 Add/Edit OSPF Virtual Link Configuration Dialog Box (Continued)*

## <span id="page-14-0"></span>**Add/Edit OSPF Virtual Link MD5 Configuration Dialog Box**

Use the Add/Edit OSPF Virtual Link MD5 Configuration dialog box to define MD5 keys for authentication of virtual links.

### **Navigation Path**

You can access the Add/Edit OSPF Virtual Link MD5 Configuration dialog box from the [Add/Edit OSPF](#page-12-1)  [Virtual Link Configuration Dialog Box, page 53-13.](#page-12-1)

### **Related Topics**

- **•** [Add/Edit OSPF Virtual Link Configuration Dialog Box, page 53-13](#page-12-1)
- **•** [Virtual Link Tab, page 53-13](#page-12-0)
- **•** [Configuring OSPF, page 53-2](#page-1-0)

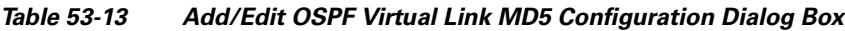

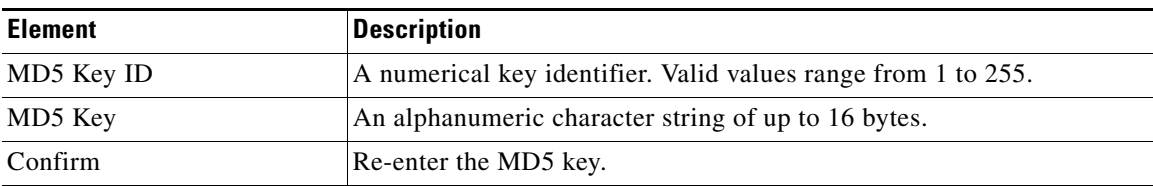

## <span id="page-15-0"></span>**Filtering Tab**

Use the Filtering tab to configure the ABR Type 3 LSA filters for each OSPF process. ABR Type 3 LSA filters allow only specified prefixes to be sent from one area to another area and restricts all other prefixes. This type of area filtering can be applied out of a specific OSPF area, into a specific OSPF area, or into and out of the same OSPF areas at the same time.

### **Benefits**

OSPF ABR Type 3 LSA filtering improves your control of route distribution between OSPF areas.

### **Restrictions**

Only type-3 LSAs that originate from an ABR are filtered.

### **Navigation Path**

You can access the Filtering tab from the OSPF page. For more information about the OSPF page, see [Configuring OSPF, page 53-2.](#page-1-0)

### **Related Topics**

**•** [Add/Edit Filtering Dialog Box, page 53-16](#page-15-1)

### **Field Reference**

### *Table 53-14 Filtering Tab*

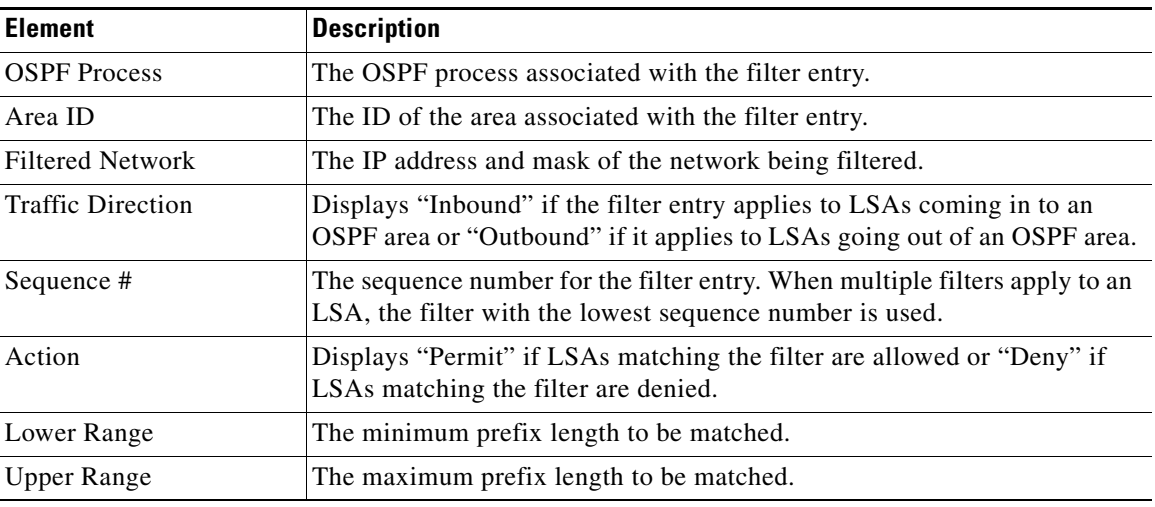

## <span id="page-15-1"></span>**Add/Edit Filtering Dialog Box**

Use the Add/Edit Filtering dialog box to add new filters to the Filter table or to modify an existing filter.

### **Navigation Path**

You can access the Add/Edit Filtering dialog box from the [Filtering Tab, page 53-16.](#page-15-0)

### **Related Topics**

**•** [Configuring OSPF, page 53-2](#page-1-0)

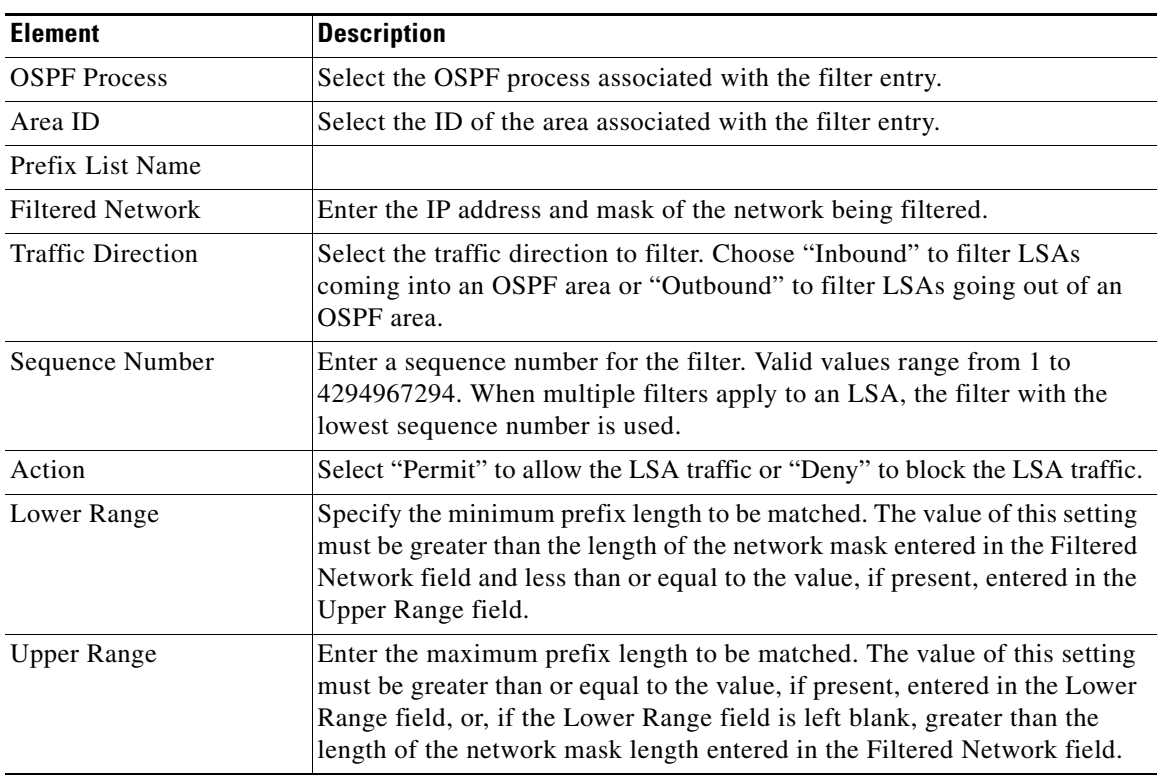

### *Table 53-15 Add/Edit Filtering Dialog Box*

## <span id="page-16-0"></span>**Summary Address Tab**

Use the Summary Address tab to configure summary addresses for each OSPF routing process.

Routes learned from other routing protocols can be summarized. The metric used to advertise the summary is the smallest metric of all the more specific routes. Summary routes help reduce the size of the routing table.

Using summary routes for OSPF causes an OSPF ASBR to advertise one external route as an aggregate for all redistributed routes that are covered by the address. Only routes from other routing protocols that are being redistributed into OSPF can be summarized.

### **Navigation Path**

You can access the Summary Address tab from the OSPF page. For more information about the OSPF page, see [Configuring OSPF, page 53-2](#page-1-0).

### **Related Topics**

**•** [Table 53-17 on page 53-18](#page-17-0)

Г

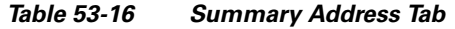

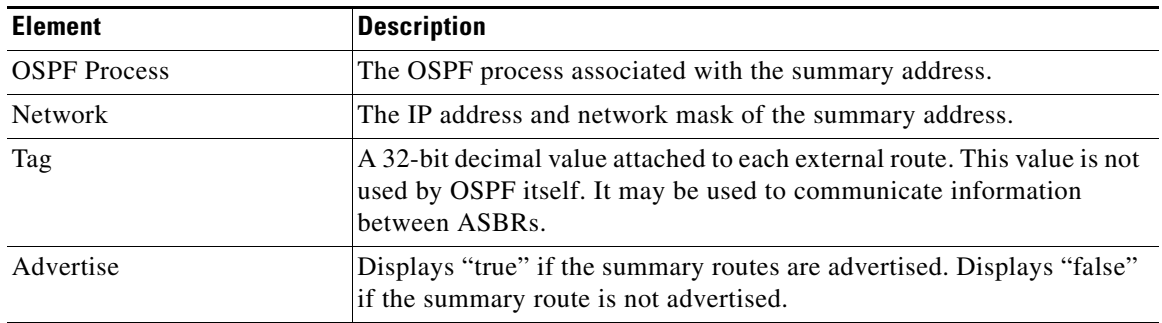

## **Add/Edit Summary Address Dialog Box**

Use the Add/Edit Summary Address dialog box to add new entries or to modify existing entries in the Summary Address table.

### **Navigation Path**

You can access the Add/Edit Summary Address dialog box from the [Summary Address Tab, page 53-17.](#page-16-0)

### **Related Topics**

**•** [Configuring OSPF, page 53-2](#page-1-0)

### **Field Reference**

### <span id="page-17-0"></span>*Table 53-17 Add/Edit Summary Address Dialog Box*

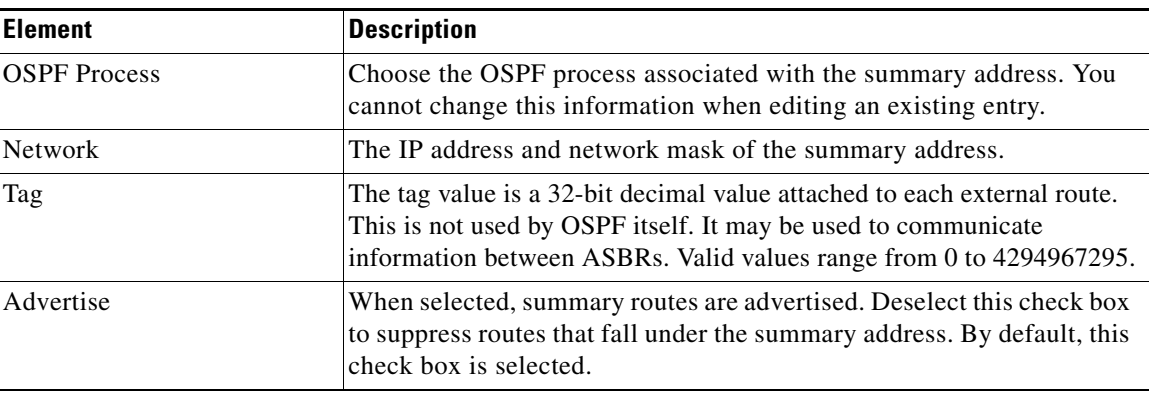

## <span id="page-18-0"></span>**Interface Tab**

Use the Interface tab to configure interface-specific OSPF authentication routing properties.

### **Navigation Path**

You can access the Interface tab from the OSPF page. For more information about the OSPF page, see [Configuring OSPF, page 53-2](#page-1-0).

### **Related Topics**

**•** [Table 53-19 on page 53-21](#page-20-0)

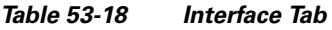

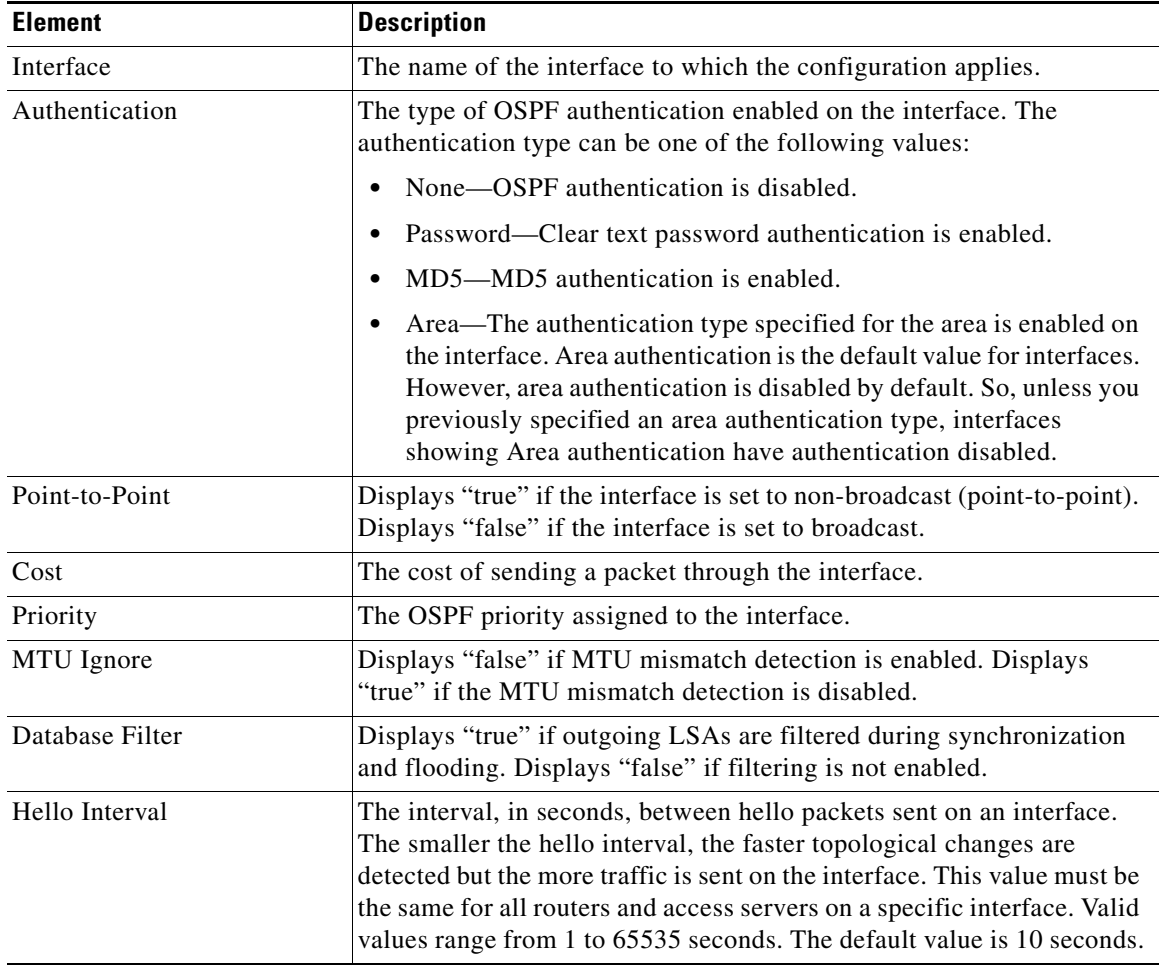

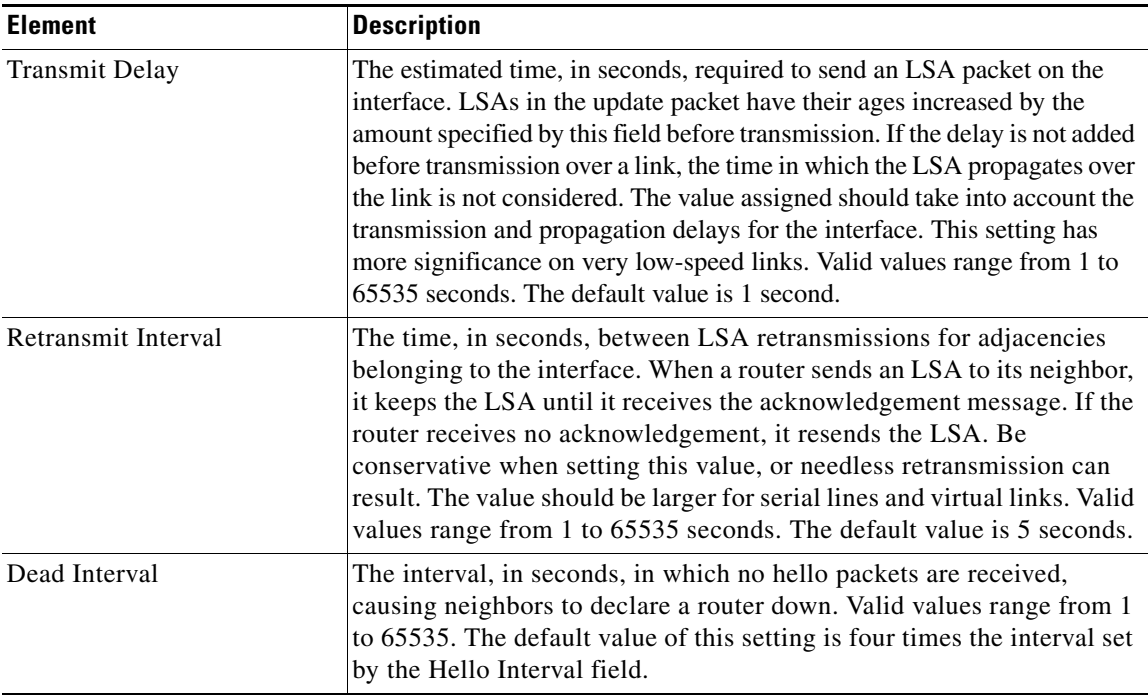

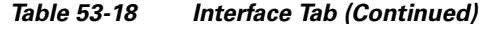

## **Add/Edit Interface Dialog Box**

Use the Add/Edit Interface dialog box to add OSPF authentication routing properties for an interface or to change an existing entry.

### **Navigation Path**

You can access the Add/Edit Interface dialog box from the [Interface Tab, page 53-19.](#page-18-0)

### **Related Topics**

**•** [Configuring OSPF, page 53-2](#page-1-0)

<span id="page-20-0"></span>*Table 53-19 Add/Edit Interface Dialog Box*

| <b>Element</b>                 | <b>Description</b>                                                                                                    |
|--------------------------------|----------------------------------------------------------------------------------------------------|
| Interface                      | The name of the interface to which the configuration applies.                                                                                                    |
| Authentication                 | The type of OSPF authentication enabled on the interface. The<br>authentication type can be one of the following values:                                                                                                    |
|                                | No Authentication-OSPF authentication is disabled.                                                                                                    |
|                                | Area Authentication—The authentication type specified for the area<br>is enabled on the interface. Area authentication is the default value<br>for interfaces. However, area authentication is disabled by default.<br>So, unless you previously specified an area authentication type,<br>interfaces showing Area authentication have authentication disabled.                   |
|                                | • Password Authentication—Clear text password authentication<br>is enabled.                                                                                                    |
|                                | MD5 Authentication—MD5 authentication is enabled.                                                                                                    |
| <b>Authentication Password</b> | Contains the settings for entering the password when password<br>authentication is enabled.                                                                                                    |
|                                | Enter Password—Enter a text string of up to 8 characters.                                                                                                    |
|                                | Confirm—Re-enter the password.                                                                                                    |
| MD5 Key IDs and Keys           | Contains the settings for entering the MD5 keys and parameters when<br>MD5 authentication is enabled. All devices on the interface using OSPF<br>authentication must use the same MD5 key and ID.                                                                                                    |
|                                | Key ID—Enter a numerical key identifier. Valid values range from<br>1 to 255.                                                                                                    |
|                                | Key—An alphanumeric character string of up to 16 bytes.                                                                                                    |
|                                | Confirm-Re-enter the MD5 key.                                                                                                    |
| Cost                           | The cost of sending a packet through the interface.                                                                                                    |
| Priority                       | The OSPF priority assigned to the interface.                                                                                                    |
| MTU Ignore                     | When selected, MTU mismatch detection is disabled. Deselect this<br>check box to enable MTU mismatch detection.                                                                                                    |
| Database Filter All Out        | When selected, outgoing LSAs are filtered during synchronization and<br>flooding. Deselect this check box to disable filtering.                                                                                                    |
| Hello Interval (sec)           | The interval, in seconds, between hello packets sent on an interface.<br>The smaller the hello interval, the faster topological changes are<br>detected but the more traffic is sent on the interface. This value must be<br>the same for all routers and access servers on a specific interface. Valid<br>values range from 1 to 65535 seconds. The default value is 10 seconds. |

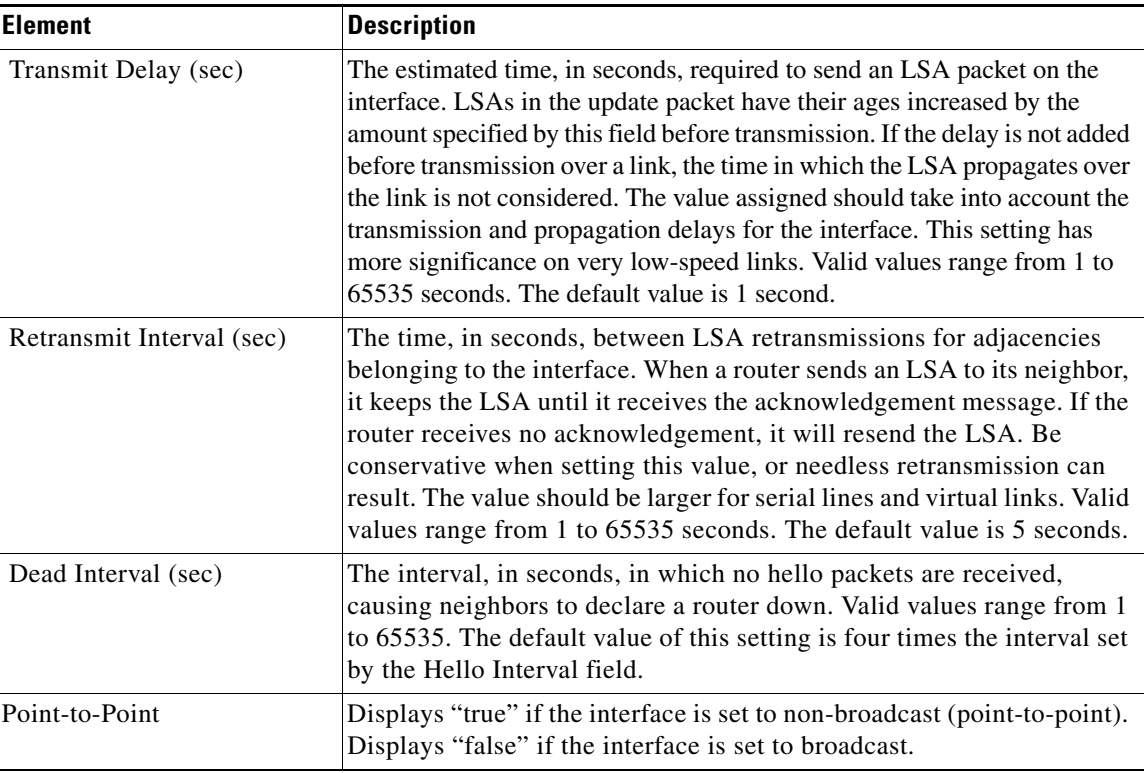

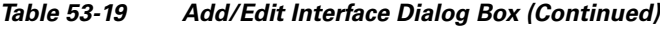

# <span id="page-21-0"></span>**Configuring RIP**

Routing Information Protocol (RIP) is a dynamic routing protocol, or more precisely, an interior gateway protocol that is based on distance vectors. RIP uses hop count as the metric for path selection. When RIP is enabled on an interface, the interface exchanges RIP broadcast packets with neighboring devices to dynamically learn about and advertise routes. These RIP packets contain information about the destination networks that the gateways can reach, and the number of gateways that a packet must travel through to reach those destinations.

Cisco Security Manager supports both RIP version 1 and RIP version 2. Version 1 does not send the subnet mask with the routing update; RIP version 2 sends the subnet mask with the routing update, and supports variable-length subnet masks. Additionally, RIP version 2 supports neighbor authentication when routing updates are exchanged. This authentication ensures that the security appliance receives reliable routing information from a trusted source.

**Note** You cannot enable RIP if you have OSPF processes running.

### **Limitations**

RIP has the following limitations:

- **•** Cisco Security Manager cannot pass RIP updates between interfaces.
- **•** RIP Version 1 does not support variable-length subnet masks.
- RIP has a maximum hop count of 15. A route with a hop count greater than 15 is considered unreachable.
- RIP convergence is relatively slow compared to other routing protocols.

### **RIP Version 2 Notes**

The following information applies to RIP Version 2 only:

- If using neighbor authentication, the authentication key and key ID must be the same on all neighbor devices that provide RIP version 2 updates to the interface.
- **•** With RIP version 2, the security appliance transmits and receives default route updates using the multicast address 224.0.0.9. In passive mode, it receives route updates at that address.
- When RIP version 2 is configured on an interface, the multicast address 224.0.0.9 is registered on that interface. When a RIP version 2 configuration is removed from an interface, that multicast address is unregistered.

### **Using Security Manager to Configure RIP on Security Appliances**

Use the RIP page to enable the Routing Information Protocol on an interface. The settings and features available when configuring RIP depend on the type of device and OS version that you are configuring:

- To configure RIP on a PIX Firewall or ASA running an OS version earlier than 7.2, or on any FWSM, see [RIP Page for PIX/ASA 6.3–7.1 and FWSM, page 53-23](#page-22-0).
- **•** To configure RIP on a PIX Firewall or ASA running OS version 7.2 or later, see [RIP Page for](#page-24-0)  [PIX/ASA 7.2 and Later, page 53-25](#page-24-0).

### **Related Topics**

- **•** [Configuring Static Routes, page 53-31](#page-30-0)
- **•** [Configuring OSPF, page 53-2](#page-1-0)
- **•** [Configuring No Proxy ARP, page 53-1](#page-0-0)
- [Configuring Routing Information Protocol](http://www.cisco.com/en/US/docs/ios/12_2/ip/configuration/guide/1cfrip.html) a chapter from the "Cisco IOS IP Configuration Guide, Release 12.2," providing additional detailed information about RIP

## <span id="page-22-0"></span>**RIP Page for PIX/ASA 6.3–7.1 and FWSM**

Use this RIP page to enable the Routing Information Protocol (RIP) on an interface in any FWSM, or in a PIX/ASA running a pre-7.2 version operating system.

The RIP table on this page lists all interfaces on which RIP is currently defined. Use the Add RIP Configuration and Edit RIP Configuration dialog boxes to create and maintain these entries. See [RIP](#page-22-0)  [Page for PIX/ASA 6.3–7.1 and FWSM, page 53-23](#page-22-0) for more information.

#### **Navigation Path**

- **•** (Device view) Select **Platform > Routing > RIP** from the Device Policy selector.
- **•** (Policy view) Select **PIX/ASA/FWSM Platform > Routing > RIP** from the Policy Type selector. Select an existing policy from the Shared Policy selector, or create a new one.

When creating a shared RIP policy, you must choose a Version in the Create a Policy dialog box, as follows:

- **– PIX/ASA 6.3-7.1 and FWSM**
- **– PIX/ASA 7.2 and Later**

When assigning a shared RIP policy, be sure to assign the appropriate RIP policy for the device. For example, you cannot assign a PIX/ASA 7.2+ RIP policy to an FWSM.

 $\mathbf I$ 

#### **Related Topics**

- **•** [Configuring Static Routes, page 53-31](#page-30-0)
- **•** [Configuring OSPF, page 53-2](#page-1-0)
- **•** [Configuring No Proxy ARP, page 53-1](#page-0-0)
- [RIP Page for PIX/ASA 7.2 and Later, page 53-25](#page-24-0)
- **•** Standard rules table topics:
	- **–** Using Rules Tables, page 12-7
	- **–** Table Columns and Column Heading Features, page 1-44

### **Add/Edit RIP Configuration (PIX/ASA 6.3–7.1 and FWSM) Dialog Boxes**

Use the Add RIP Configuration and Edit RIP Configuration dialog boxes to add a RIP configuration to the security appliance, or to make changes to an existing RIP configuration. By adding a RIP configuration, you enable RIP on the specified interface. Except for their titles, the two dialog boxes are identical.

### **Navigation Path**

You can access the Add and Edit RIP Configuration dialog boxes from the RIP Page for PIX/ASA [6.3–7.1 and FWSM, page 53-23.](#page-22-0)

#### **Field Reference**

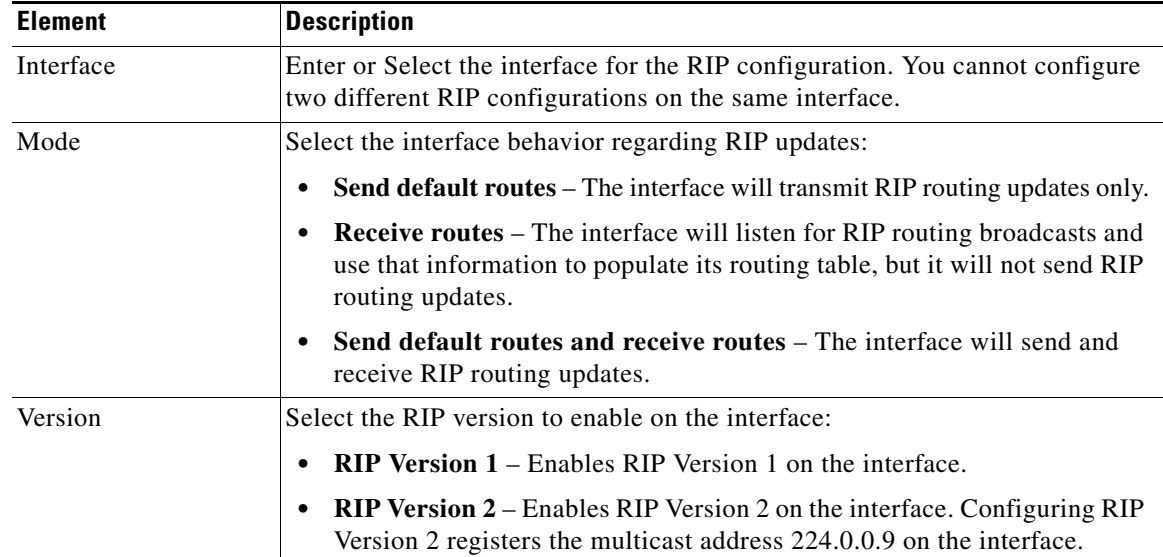

### *Table 53-20 Add/Edit RIP Configuration (PIX/ASA 6.3–7.1 and FWSM) Dialog Boxes*

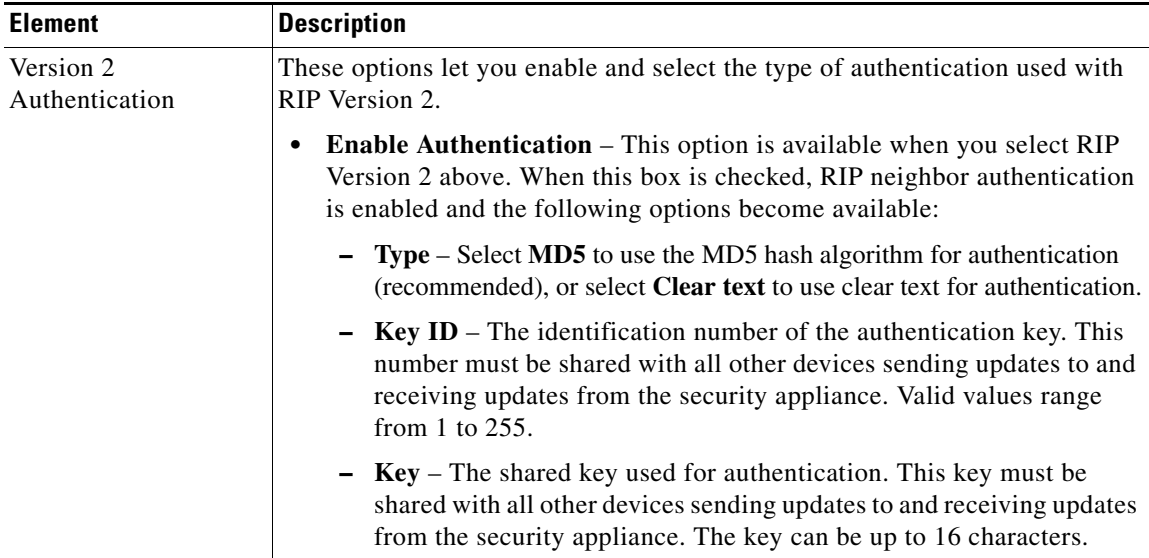

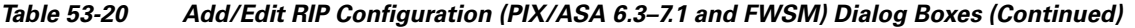

## <span id="page-24-0"></span>**RIP Page for PIX/ASA 7.2 and Later**

Use this RIP page to enable and configure the Routing Information Protocol (RIP) on PIX and ASA devices running operating system 7.2 or later. The RIP page consists of these tabbed panels:

- [RIP Setup Tab, page 53-26](#page-25-0)
- [RIP Redistribution Tab, page 53-27](#page-26-0)
- [RIP Filtering Tab, page 53-29](#page-28-0)
- [RIP Interface Tab, page 53-30](#page-29-0)

### **Navigation Path**

- **•** (Device view) Select **Platform > Routing > RIP** from the Device Policy selector.
- **•** (Policy view) Select **PIX/ASA/FWSM Platform > Routing > RIP** from the Policy Type selector. Select an existing policy from the Shared Policy selector, or create a new one.

When creating a shared RIP policy, you must choose a Version in the Create a Policy dialog box, as follows:

- **– PIX/ASA 6.3-7.1 and FWSM**
- **– PIX/ASA 7.2 and Later**

When assigning a shared RIP policy, be sure to assign the appropriate RIP policy for the device. For example, you cannot assign a PIX/ASA 7.2+ RIP policy to an FWSM.

### **Related Topics**

- **•** [Configuring Static Routes, page 53-31](#page-30-0)
- **•** [Configuring OSPF, page 53-2](#page-1-0)
- **•** [Configuring No Proxy ARP, page 53-1](#page-0-0)
- [RIP Page for PIX/ASA 6.3–7.1 and FWSM, page 53-23](#page-22-0)

Г

## <span id="page-25-0"></span>**RIP - Setup Tab**

Use the Setup panel to define RIP on the security appliance, and to configure global RIP protocol parameters. You can only enable a single RIP process on the security appliance.

### **Navigation Path**

You can access the Setup tab from the [RIP Page for PIX/ASA 7.2 and Later, page 53-25](#page-24-0).

### **Related Topics**

- **•** [RIP Redistribution Tab, page 53-27](#page-26-0)
- **•** [RIP Filtering Tab, page 53-29](#page-28-0)
- **•** [RIP Interface Tab, page 53-30](#page-29-0)
- **•** [Chapter 53, "Configuring Routing Policies on Firewall Devices"](#page-0-1)

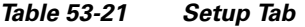

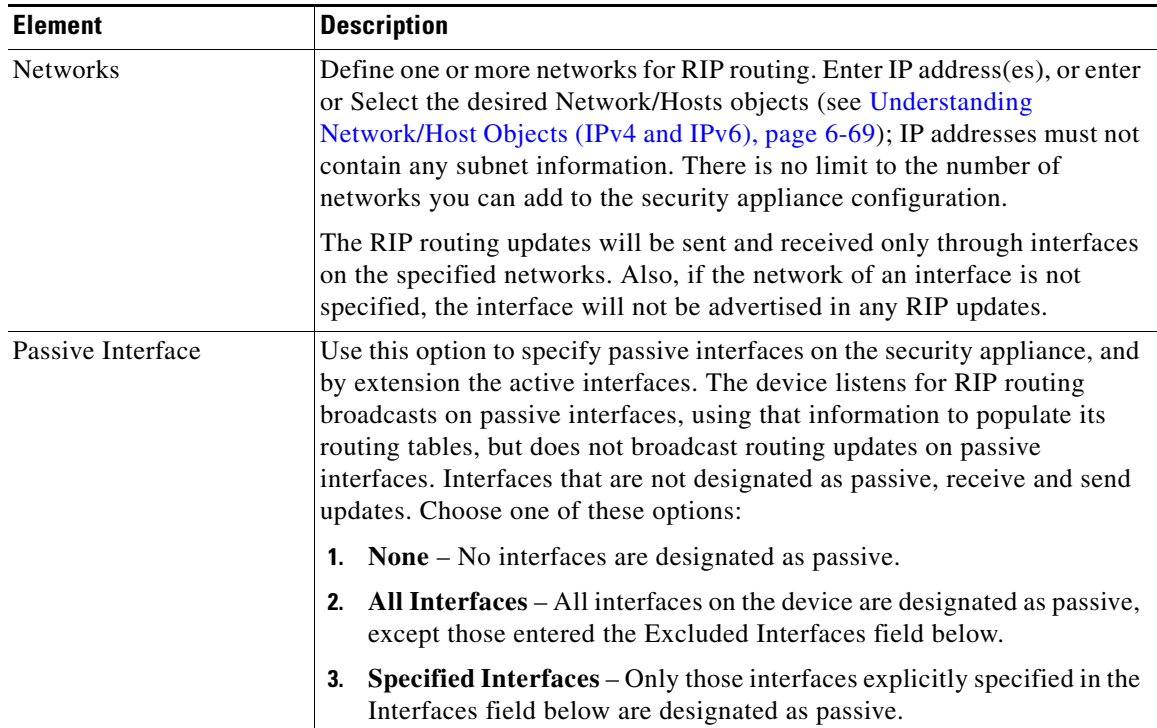

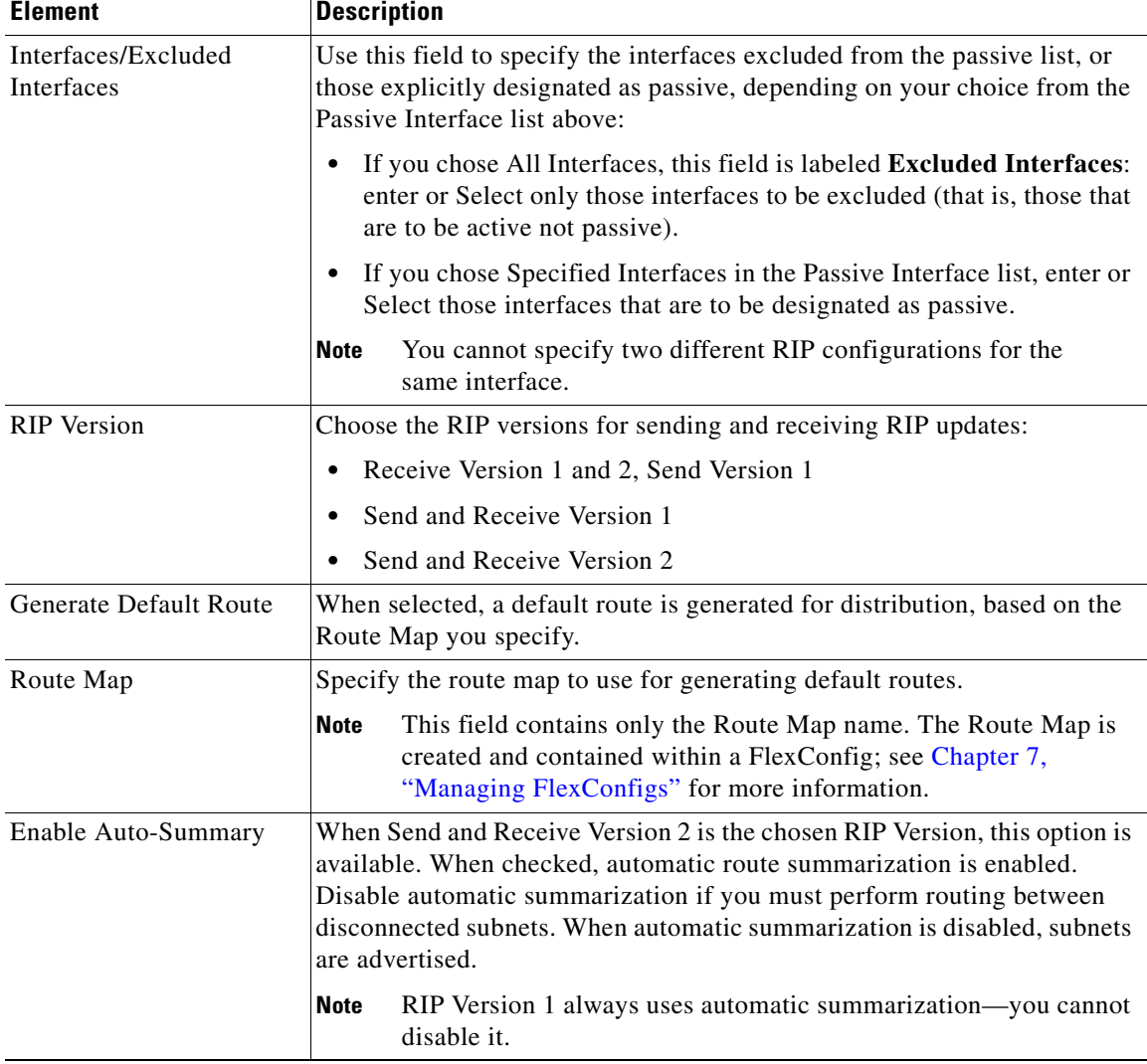

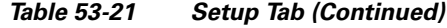

## <span id="page-26-0"></span>**RIP - Redistribution Tab**

Use the Redistribution panel to manage redistribution routes. These are the routes that are being redistributed from other routing processes into the RIP routing process. See [Add/Edit Redistribution](#page-27-0)  [Dialog Box, page 53-28](#page-27-0) for more information.

### **Navigation Path**

You can access the Redistribution tab from the [RIP Page for PIX/ASA 7.2 and Later, page 53-25.](#page-24-0)

### **Related Topics**

- **•** [RIP Setup Tab, page 53-26](#page-25-0)
- **•** [RIP Filtering Tab, page 53-29](#page-28-0)
- **•** [RIP Interface Tab, page 53-30](#page-29-0)
- **•** [Chapter 53, "Configuring Routing Policies on Firewall Devices"](#page-0-1)

### <span id="page-27-0"></span>**Add/Edit Redistribution Dialog Box**

Use the Add Redistribution and Edit Redistribution dialog boxes to add and edit redistribution routes on the [RIP - Redistribution Tab, page 53-27](#page-26-0). These are the routes that are being redistributed from other routing processes into the RIP routing process. Except for their titles, these two dialog boxes are identical.

### **Navigation Path**

You can access the Add and Edit Redistribution dialog boxes from the Redistribution tab on the [RIP Page](#page-24-0)  [for PIX/ASA 7.2 and Later, page 53-25.](#page-24-0)

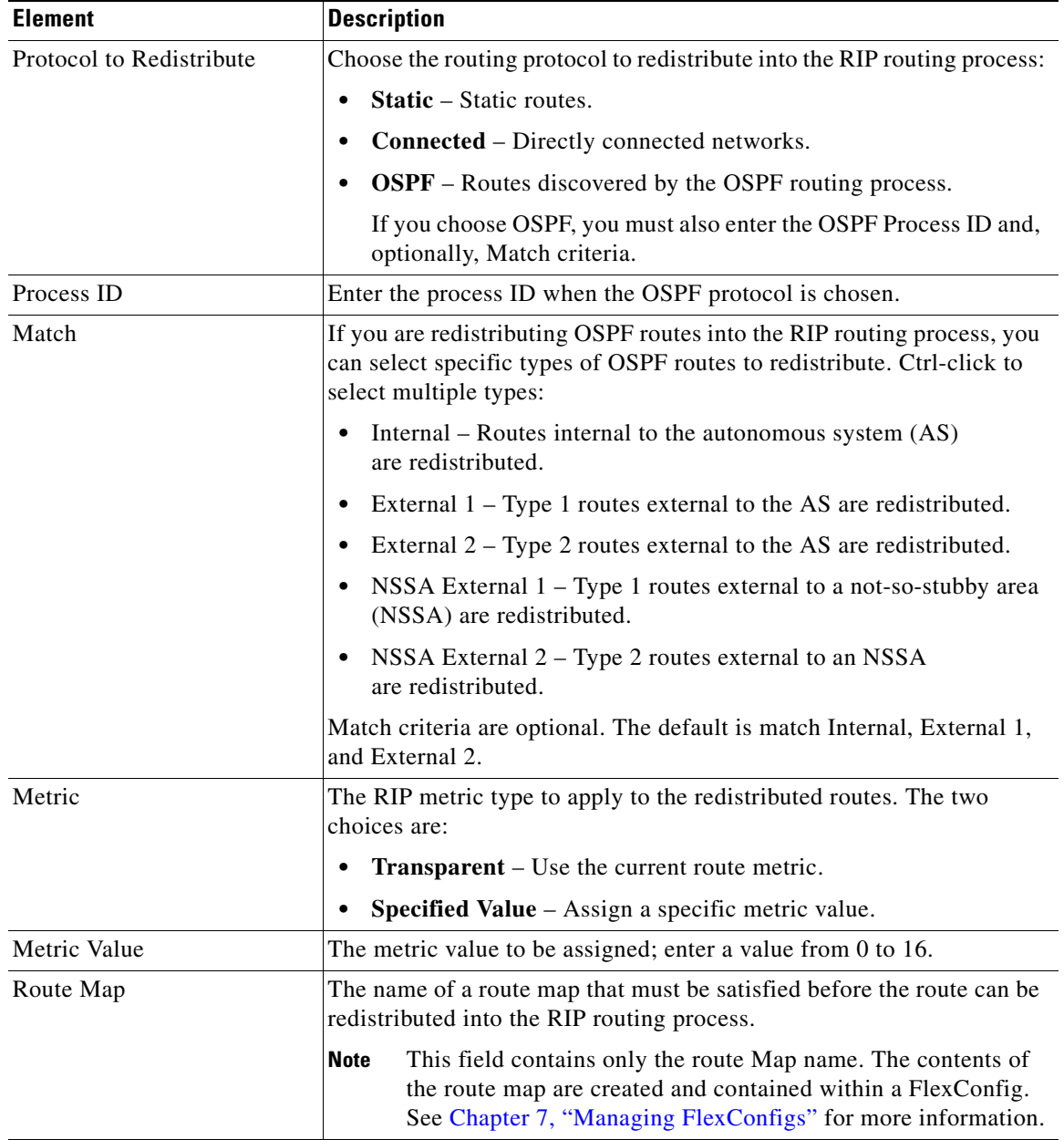

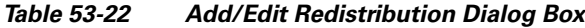

## <span id="page-28-0"></span>**RIP - Filtering Tab**

Use the Filtering panel to manage filters for the RIP policy. Filters are used to limit network information in incoming and outgoing RIP advertisements. See [Add/Edit Filter Dialog Box, page 53-29](#page-28-1) for more information.

### **Navigation Path**

You can access the Filtering tab from the [RIP Page for PIX/ASA 7.2 and Later, page 53-25](#page-24-0).

### **Related Topics**

- **•** [RIP Setup Tab, page 53-26](#page-25-0)
- **•** [RIP Redistribution Tab, page 53-27](#page-26-0)
- **•** [RIP Interface Tab, page 53-30](#page-29-0)
- **•** [Chapter 53, "Configuring Routing Policies on Firewall Devices"](#page-0-1)

### <span id="page-28-1"></span>**Add/Edit Filter Dialog Box**

Use the Add Filter and Edit Filter dialog boxes to add and edit RIP filters on the [RIP - Filtering Tab,](#page-28-0)  [page 53-29.](#page-28-0) Filters are used to limit network information in incoming and outgoing RIP advertisements. Except for their titles, these two dialog boxes are identical.

### **Navigation Path**

You can access the Add and Edit Filter dialog boxes from the Filtering tab on the [RIP Page for PIX/ASA](#page-24-0)  [7.2 and Later, page 53-25](#page-24-0).

### **Field Reference**

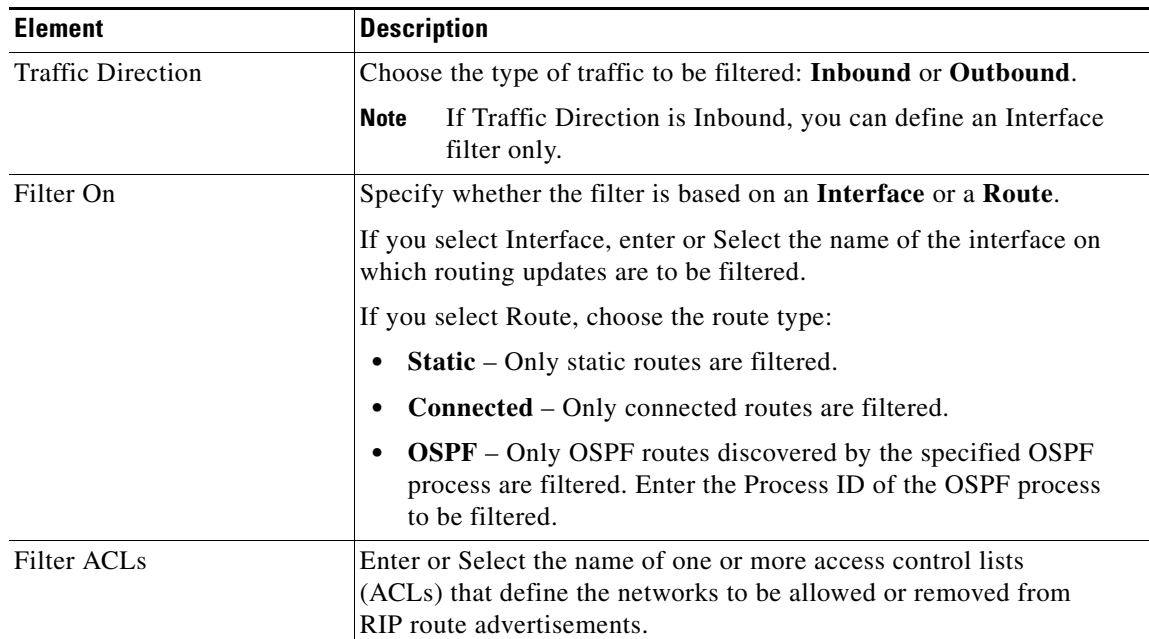

### *Table 53-23 Add/Edit Filter Dialog Box*

## <span id="page-29-0"></span>**RIP - Interface Tab**

Use the Interface panel to manage the interfaces configured to send and receive RIP broadcasts. See [Add/Edit Interface Dialog Box, page 53-30](#page-29-1) for more information.

### **Navigation Path**

You can access the Interface tab from the [RIP Page for PIX/ASA 7.2 and Later, page 53-25.](#page-24-0)

### **Related Topics**

- **•** [RIP Setup Tab, page 53-26](#page-25-0)
- **•** [RIP Redistribution Tab, page 53-27](#page-26-0)
- **•** [RIP Filtering Tab, page 53-29](#page-28-0)
- **•** [Chapter 53, "Configuring Routing Policies on Firewall Devices"](#page-0-1)

### <span id="page-29-1"></span>**Add/Edit Interface Dialog Box**

Use the Add Interface and Edit Interface dialog boxes to add and edit RIP interface configurations on the [RIP - Interface Tab, page 53-30.](#page-29-0) Except for their titles, these two dialog boxes are identical.

### **Navigation Path**

You can access the Add and Edit Interface dialog boxes from the Interface tab on the [RIP Page for](#page-24-0)  [PIX/ASA 7.2 and Later, page 53-25.](#page-24-0)

### **Field Reference**

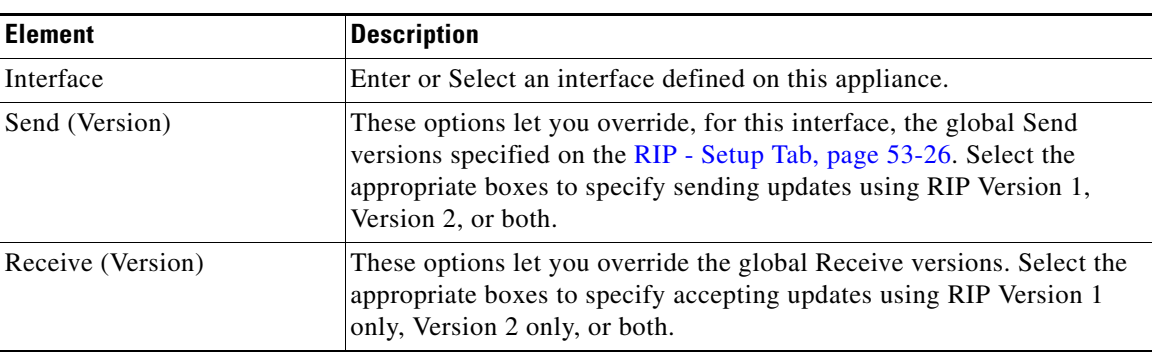

### *Table 53-24 Add/Edit Interface Dialog Box*

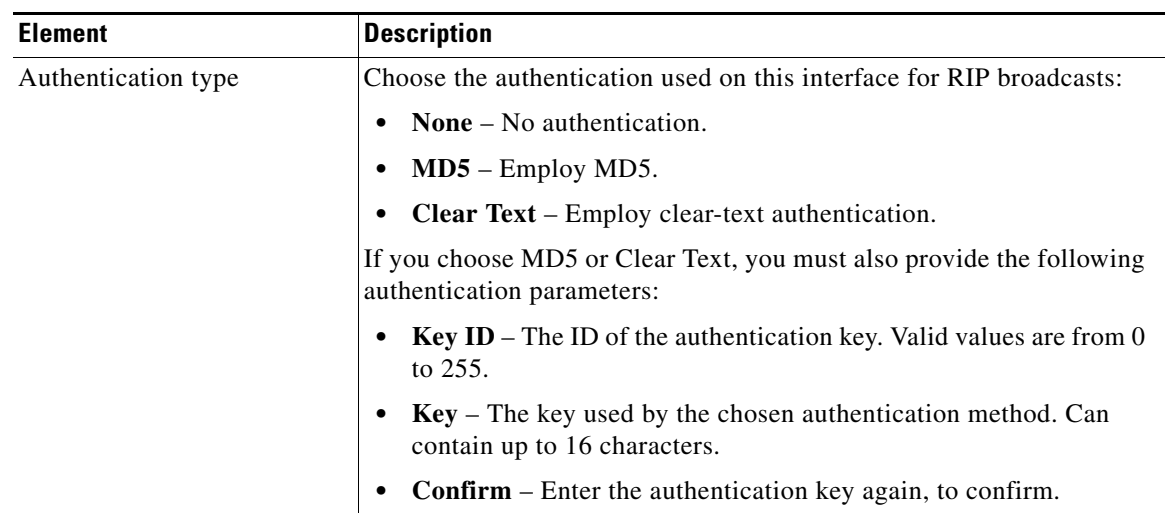

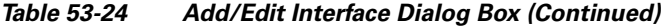

# <span id="page-30-0"></span>**Configuring Static Routes**

A static route is a specific path to a particular destination network that is manually defined on the current device. Static routes are used in a variety of situations, and can be a quick and effective way to route data from one network to another when there is no dynamic route to the destination, or when use of a dynamic routing protocol is not feasible.

All routes have a value or "metric" that represents its priority of use. (This metric is also referred to as "administrative distance.") When two or more routes to the same destination are available, devices use administrative distance to decide which route to use.

For static routes, the default metric value is one, which gives them precedence over routes from dynamic routing protocols. If you increase the metric to a value greater than that of a dynamic route, the static route operates as a back-up in the event that dynamic routing fails. For example, Open Shortest Path First (OSPF)-derived routes have a default administrative distance of 100. To configure a back-up static route that is overridden by an OSPF route, specify a metric value for the static route that is greater than 100. This is referred to as a "floating" static route.

There is a special kind of static route known as a default route, or a "zero-zero" route because all zeroes are used for both the destination address and subnet mask. The default static route serves as a catch-all gateway: if there are no matches for a particular destination in the device's routing table, the default route is used. The default route generally includes a next-hop IP address or local exit interface.

Use the Static Route page to maintain manually defined static routes. The Static Route table on this page lists all currently defined static routes, showing for each, the name of the interface or interface role for which the route is defined, the destination network(s), the next hop gateway, the route metric, whether the route is tunneled, and whether there is service-level agreement tracking for the route. For a detailed explanation of these fields, see [Add/Edit Static Route Dialog Box, page 53-32](#page-31-0) or [Add/Edit IPv6 Static](#page-32-0)  [Route Dialog Box, page 53-33](#page-32-0).

Г

#### **Navigation Path**

- **•** (Device view) Select **Platform > Routing > Static Route** or **Platform > Routing > IPv6 Static Route** from the Device Policy selector.
- **•** (Policy view) Select **PIX/ASA/FWSM Platform > Routing > Static Route** or **PIX/ASA/FWSM Platform > Routing > IPv6 Static Route** from the Policy Type selector. Select an existing policy from the Shared Policy selector, or create a new one.

### **Related Topics**

- **•** [Chapter 53, "Configuring Routing Policies on Firewall Devices"](#page-0-1)
- **•** [Add/Edit Static Route Dialog Box, page 53-32](#page-31-0)
- **•** [Add/Edit IPv6 Static Route Dialog Box, page 53-33](#page-32-0)
- **•** Monitoring Service Level Agreements (SLAs) To Maintain Connectivity, page 49-7
- **•** Standard rules table topics:
	- **–** Using Rules Tables, page 12-7
	- **–** Table Columns and Column Heading Features, page 1-44

## <span id="page-31-0"></span>**Add/Edit Static Route Dialog Box**

The Add/Edit Static Route dialog box lets you add or edit a static route.

#### **Navigation Path**

You can access the Add/Edit Static Route dialog box from the Static Routes page. Click the Add Row button to add a new static route; select an existing static route and click the Edit Row button to edit that route.

### **Related Topics**

- **•** [Configuring Static Routes, page 53-31](#page-30-0)
- **•** [Chapter 53, "Configuring Routing Policies on Firewall Devices"](#page-0-1)

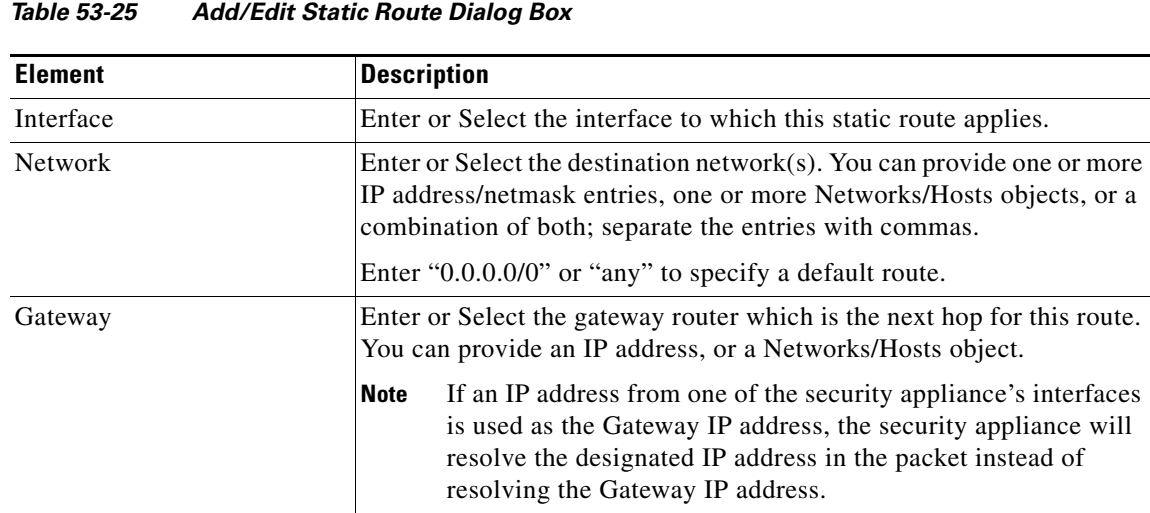

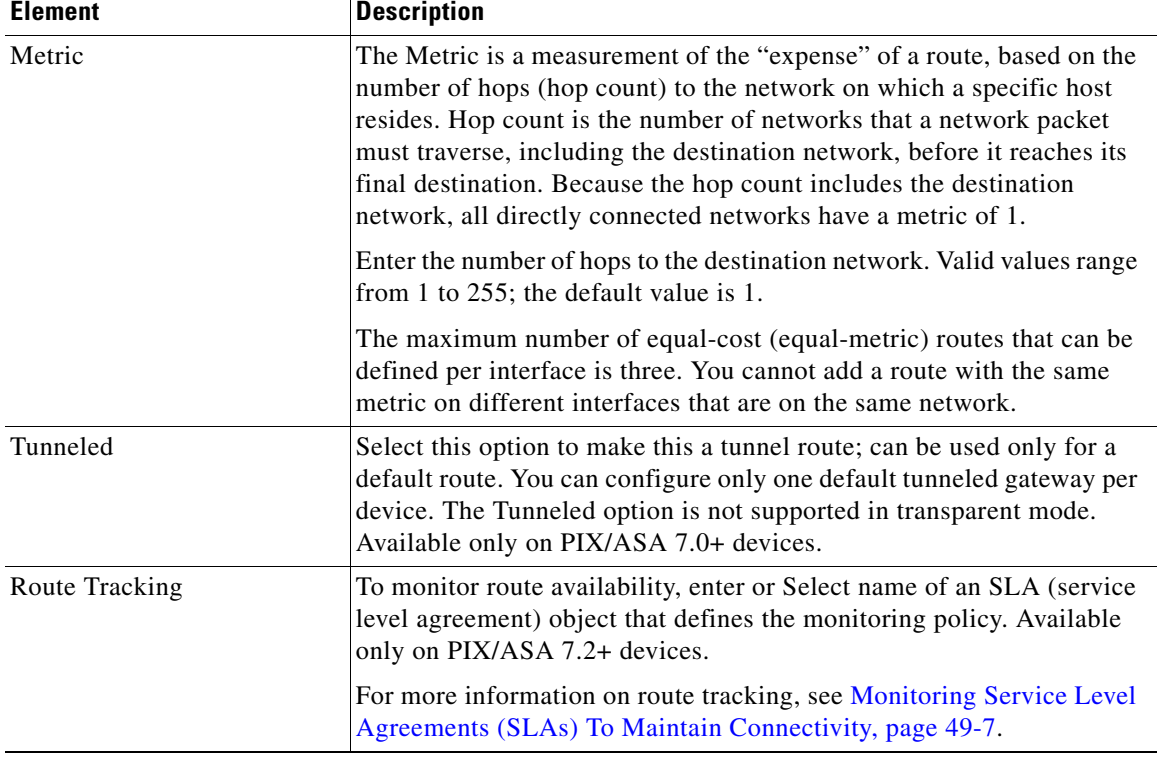

### *Table 53-25 Add/Edit Static Route Dialog Box (Continued)*

# <span id="page-32-0"></span>**Add/Edit IPv6 Static Route Dialog Box**

The Add/Edit IPv6 Static Route dialog box lets you add or edit an IPv6 static route. IPv6 static routes are only supported on the following devices:

- **•** ASA 7.0 and later (Routed mode)
- **•** ASA 8.2 and later (Transparent mode)
- **•** FWSM 3.1 and later (Routed mode)

#### **Navigation Path**

You can access the Add/Edit IPv6 Static Route dialog box from the IPv6 Static Route page. Click the **Add Row** button to add a new static route; select an existing static route and click the **Edit Row** button to edit that route.

### **Related Topics**

- **•** [Configuring Static Routes, page 53-31](#page-30-0)
- **•** [Chapter 53, "Configuring Routing Policies on Firewall Devices"](#page-0-1)

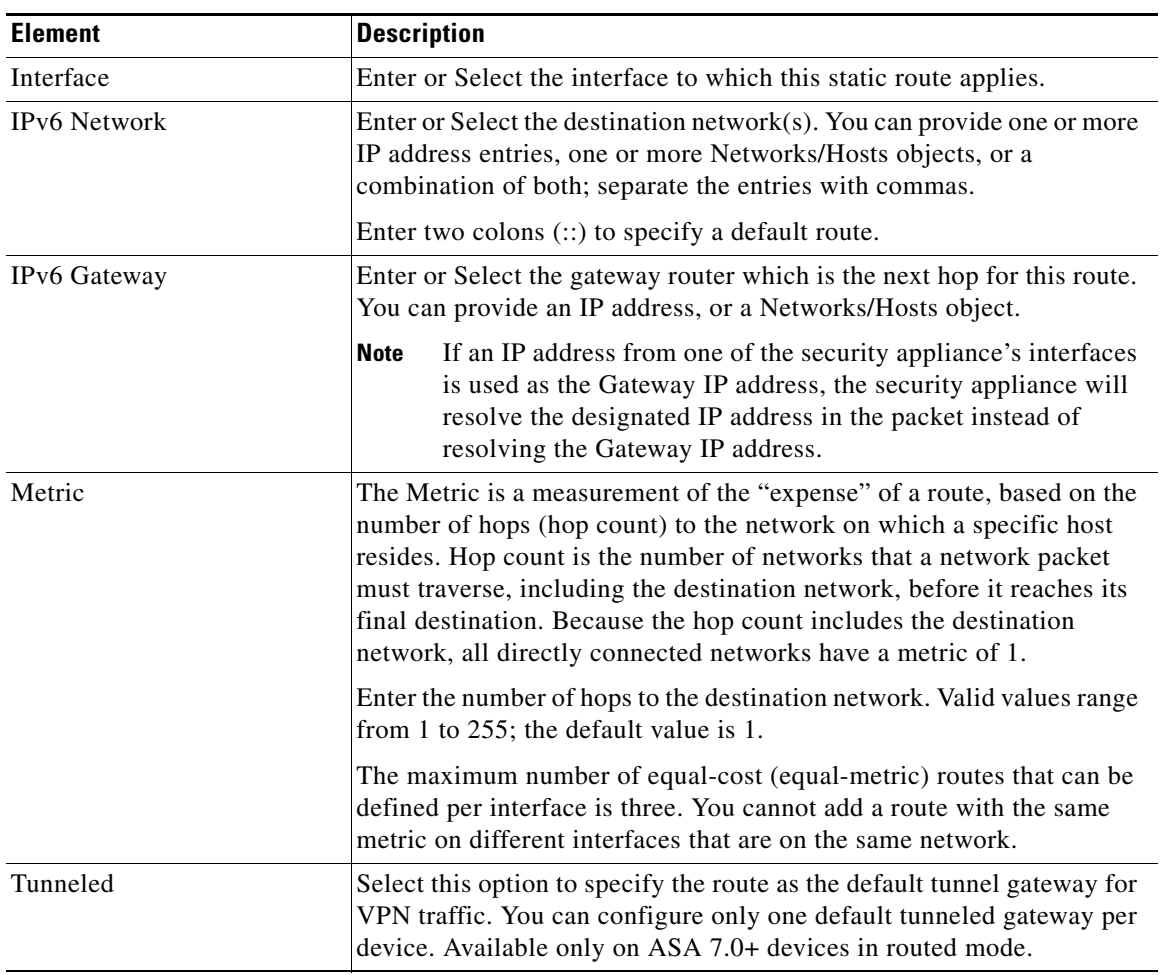

## *Table 53-26 Add/Edit IPv6 Static Route Dialog Box*